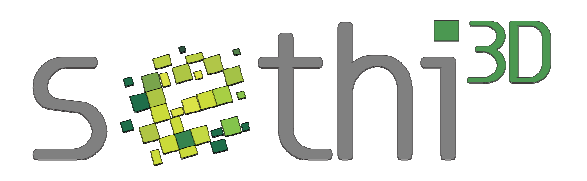

# Tutorial impressora "Sethi3D AiP A3"

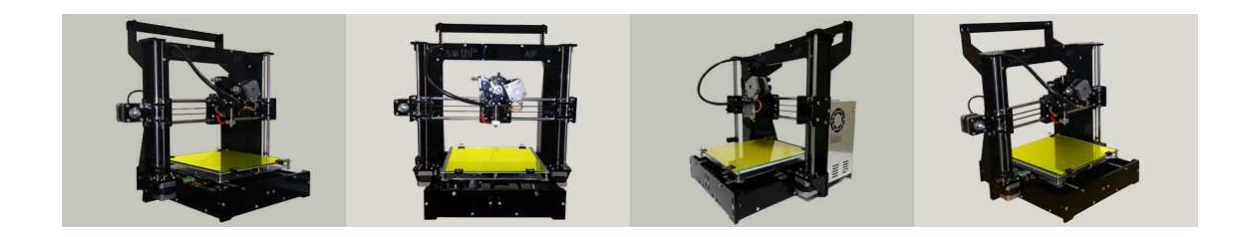

Versão 1.00

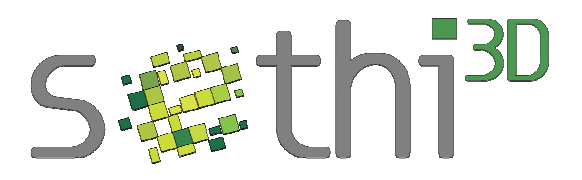

## Sumário

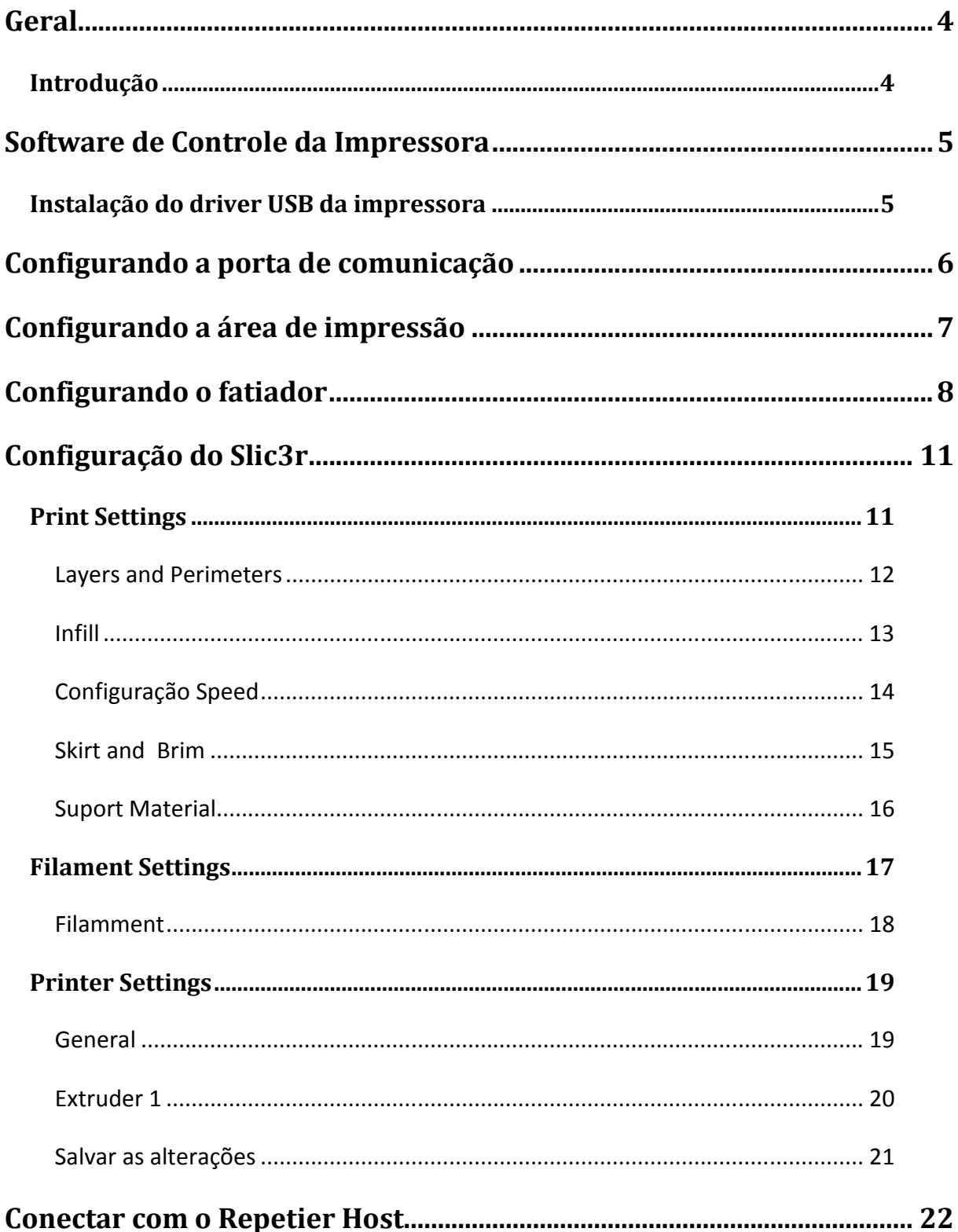

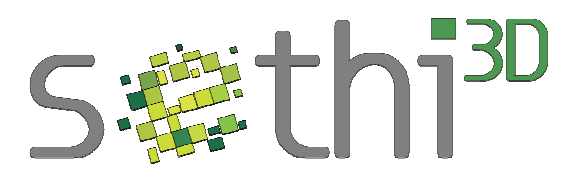

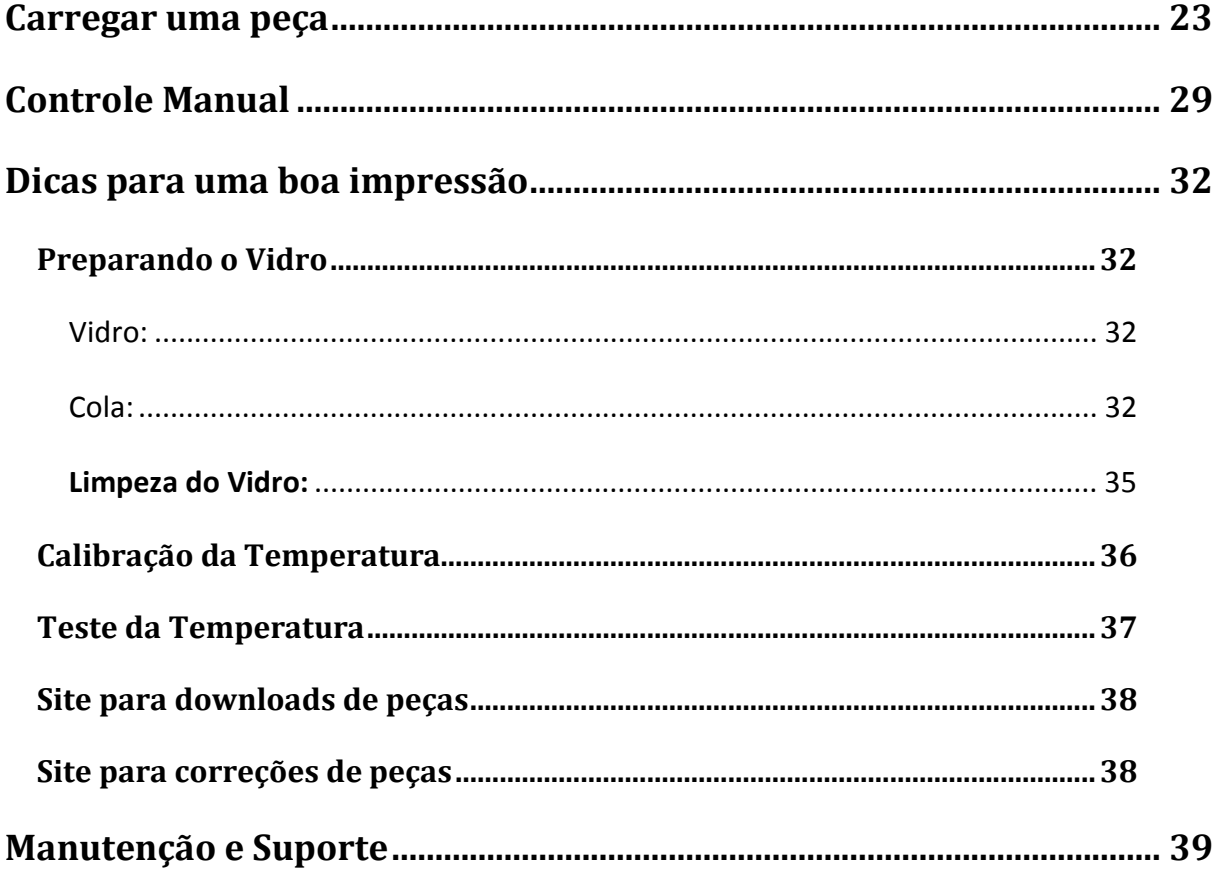

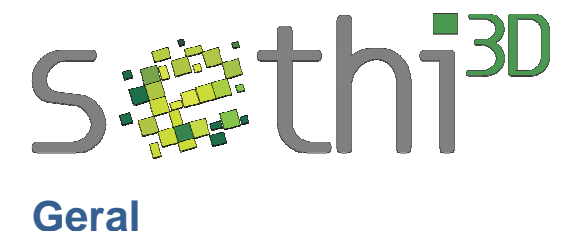

## **Introdução**

Esse documento tem como objetivo descrever os procedimentos de configuração do software Repetier-Host com a impressora Sethi3D AiP. Buscando responder possíveis dúvidas, e assim facilitando a utilização da impressora.

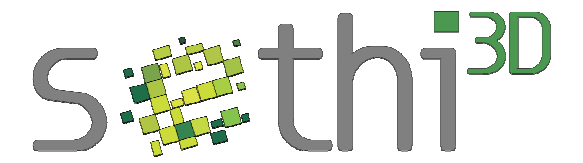

## **Software de Controle da Impressora**

O software utilizado para controlar a impressora pode ser encontrado para download em www.repetier.com

É necessário fazer o download do software e instalar no computador.

Obs: Utilize a versão 0.90C, que é a versão que esta sendo utilizada e testada pela equipe da Sethi3D nas impressoras "Sethi3D AiP".

**Em alguns casos, a versão 0.90C não é suportada em computadores x64, sendo assim, utilize a versão 0.95F.**

#### **Instalação do driver USB da impressora**

Para conectar a impressora no computador é necessário instalar o driver USB da placa.

Após ligar a impressora, será necessário instalar o driver, que pode ser obtido em http://www.silabs.com/products/mcu/Pages/USBtoUARTBridgeVCPDrivers.aspx

Depois de feita a instalação do driver USB, será criada uma porta virtual, que será utilizada para a comunicação entre o computador e a impressora.

Para verificar qual porta foi criada verifique em "Gerenciador de Dispositivos". Esta informação será necessária para configurar no software de controle da impressora a porta de comunicação.

Veja a imagem abaixo:

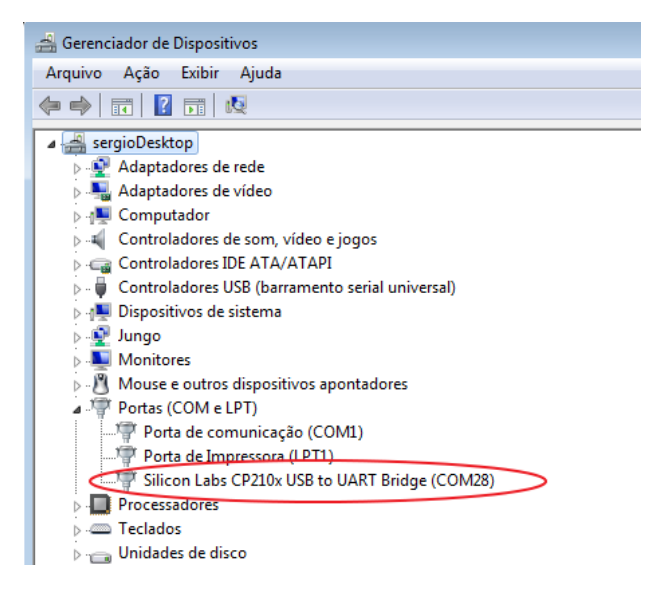

No caso da imagem acima (apenas um exemplo) a porta de comunicação instalada é a **COM28**.

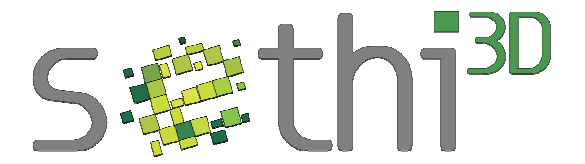

## **Configurando a porta de comunicação**

Com o Repetier-Host em execução selecione "Configuração -> Config. Da Impressora"

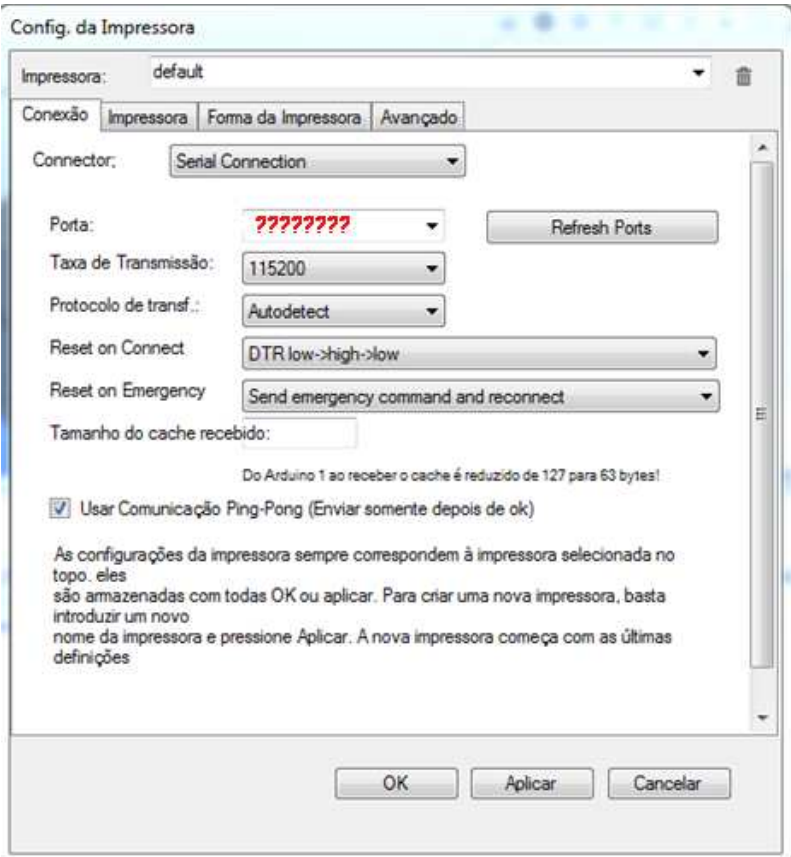

#### Porta: **Selecione a porta na qual o driver USB foi instalado**

Taxa de Transmissão: Selecione 115200

Marque a opção "Usar Comunicação Ping-Pong (Enviar somente depois do OK)"

Depois de feito isto, clique em OK.

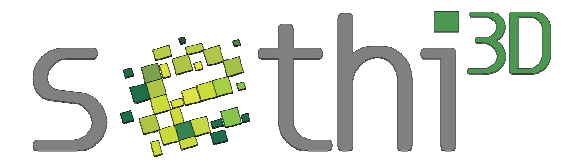

## **Configurando a área de impressão**

Para configurar a área de impressão selecione "Configuração -> Config. Da Impressora", em seguida selecione "Forma da Impressora".

Selecione X Max, Y Max e Altura da impressão com os valores mostrados na imagem abaixo.

Obs: Dependendo do tipo de mesa aquecida (podem ocorrer variações, os valores a serem colocados podem ser diferentes)

#### Mesa aquecida de alumínio Sethi3D

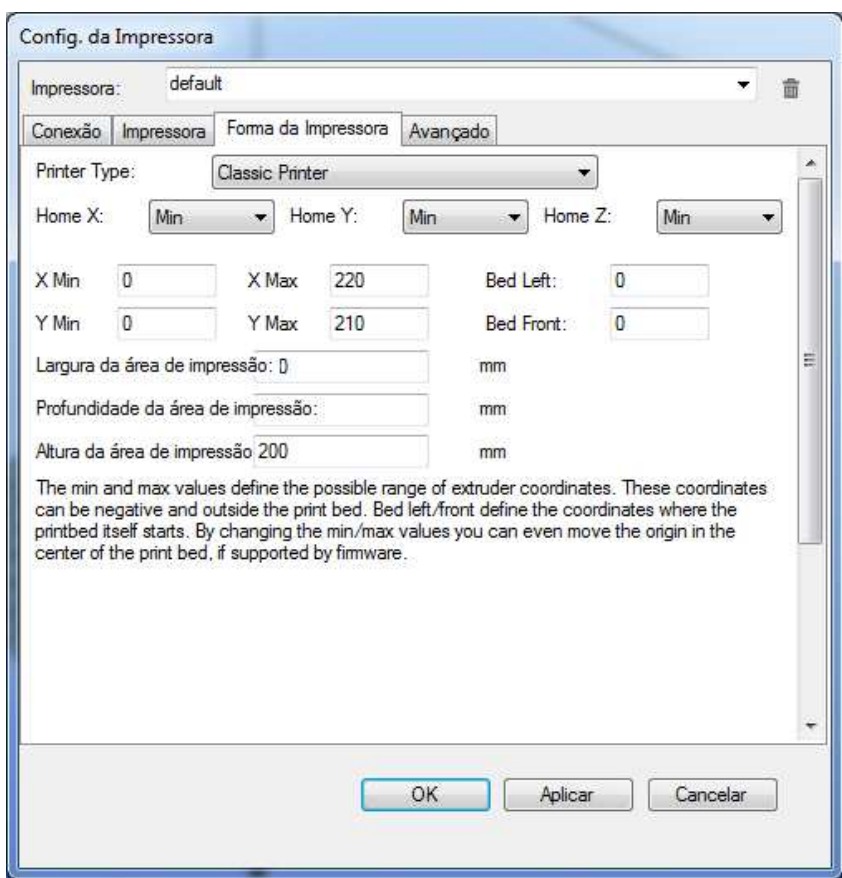

Em "Largura da área de impressão" coloque 220 e em "Profundidade da área de impressão" coloque 210. Note que não é possível visualizar o campo de edição de forma total (por causa da tradução em português), sendo assim, clique no campo utilize a tecla "Backspace" do computador para apagar o valor que esta configurado (aperte a tecla umas 5 vezes para garantir que apagou o valor antigo) e digite o novo valor.

Ao final pressione a tecla **"OK"** para confirmar as alterações.

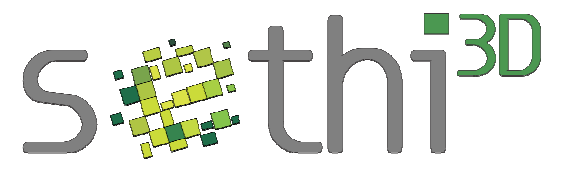

## **Configurando o fatiador**

A impressão de "boas" peças depende do tipo de configuração executada no "fatiador" de peças 3D. Isto requer certo conhecimento que vai sendo adquirido ao longo do tempo.

Para ajudar nas primeiras impressões, disponibilizamos o arquivo de configuração básico para ser utilizado no Slic3r (fatiador que faz parte do pacote do Repetier-Host).

A seguir são apresentados os passos necessários para poder utilizar os arquivos de configuração.

Após o Repetier- Host ter sido instalado, execute o mesmo. Dentro do Repetier-Host selecione a opção do Slicer e clique em configurar, caso seja a primeira vez, o slic3r será instalado (siga os passos de instalação – utilize as opções default).

Depois de realizado a instalação do Slicer ( Slic3r ). Clique em iniciar e na barra de busca digitar %appdata% , conforme observado na figura abaixo

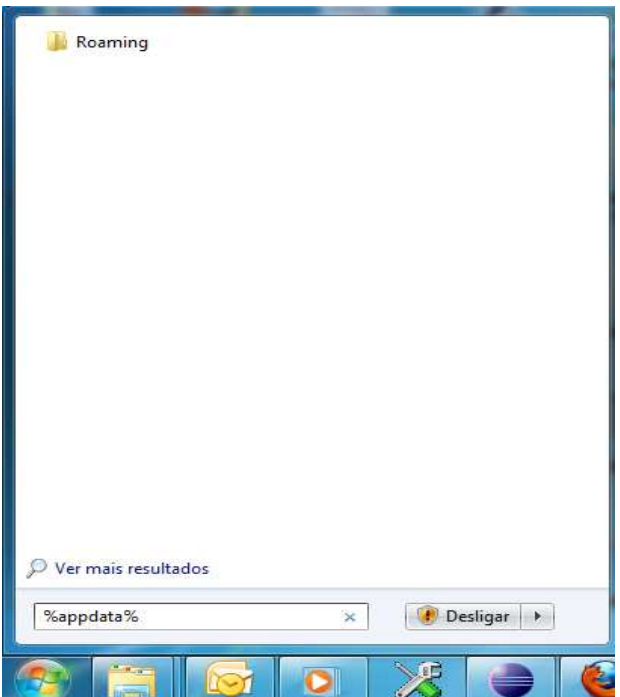

O próximo passo será acessar a pasta roaming. Depois de acessar a pasta de roaming, clicar duas vezes na pasta do Slic3r

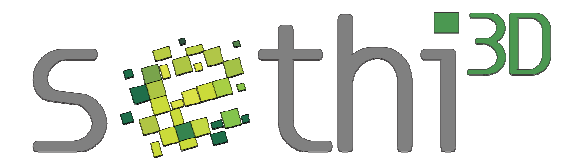

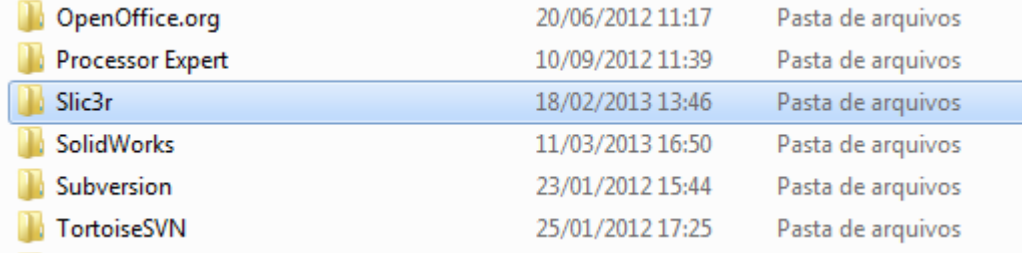

Abaixo será demonstrada a pasta do Slic3r aberta

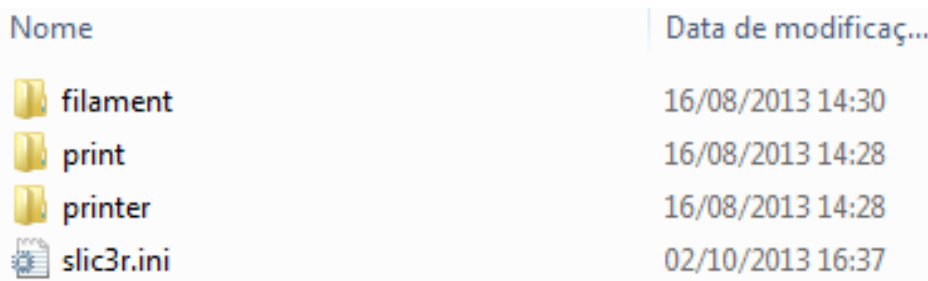

O próximo passo será fazer o download, dos arquivos de configuração Setgi3D – Slic3r no link a baixo

Configurações Sethi3D – Slic3r (Repetier):

http://www.sethi.com.br/blog/wp-content/uploads/2014/07/Config\_Repetier\_Sethi3D\_A3.zip

Após ser feito o donwload, abrir o arquivo. Existem 3 pastas dentro desse arquivo. São elas: Filament, print, e printer, conforme apresentado na foto abaixo.

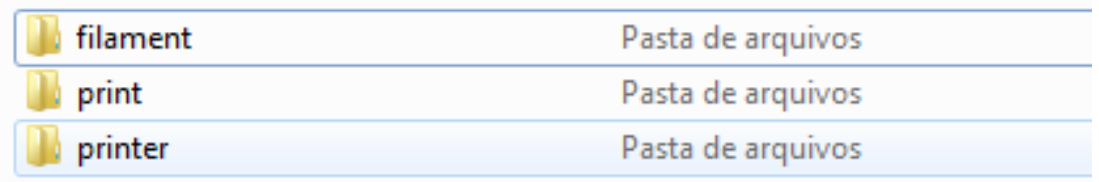

Copiar os arquivos de dentro da pasta filament ( do arquivo que foi feito o download ) e colar ele dentro da pasta filament ( da pasta que já estava no computador ), depois faça o mesmo procedimento para as pastas printi e printer copiando os arquivos para as respectivas pastas

Depois de feito isto é possível localizar estes arquivos no Slic3r. Execute novamente o Repetier-Host, escolha a opção Slicer e configure o Slic3r conforme a imagem abaixo.

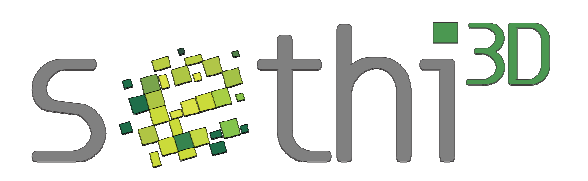

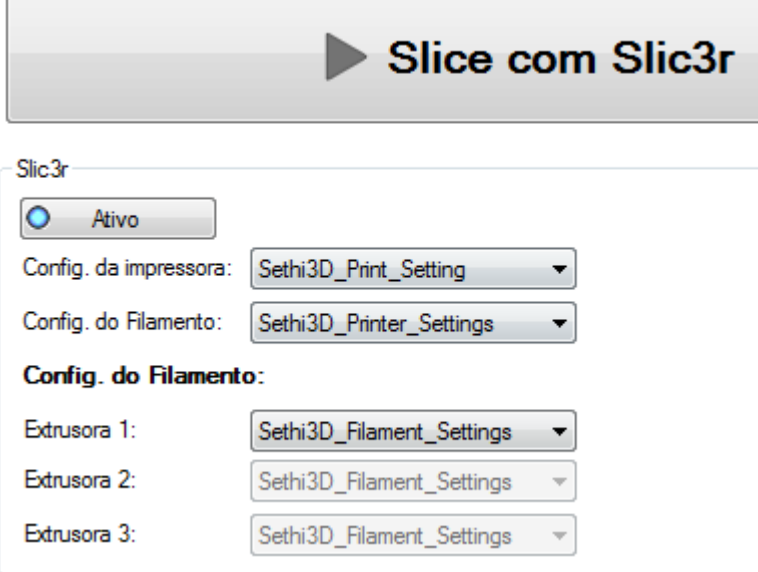

Selecione a opção no "Config. da impressora", "Config. do Filamento" e "Extrusora 1" conforme imagem acima.

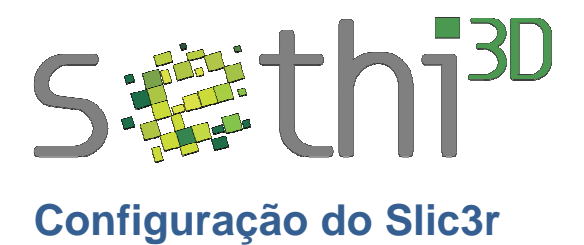

Para configurar o Slic3r é necessário primeiro abrir o software Repetir Hopst, com o software aberto, selecionar a opção Slicer e depois clique em "Configurar" conforme apresentado na figura a seguir.

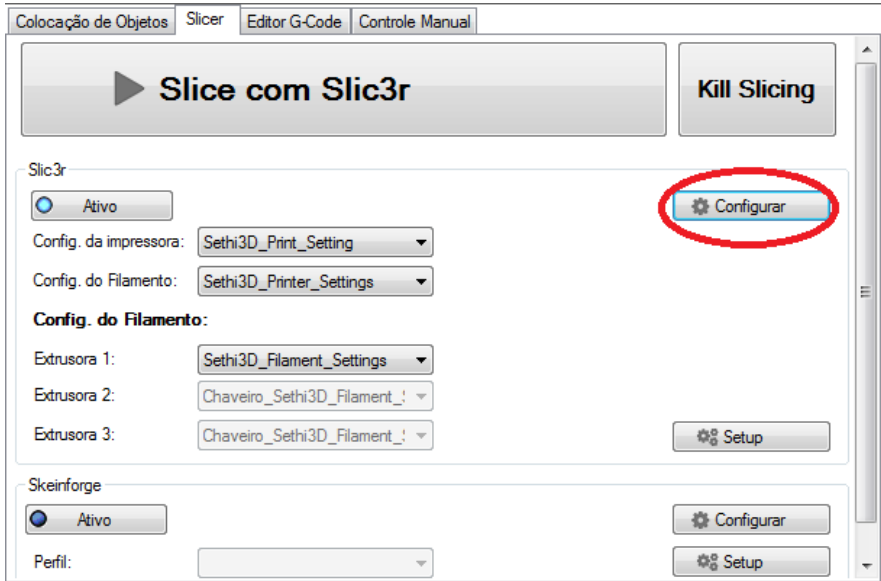

### **Print Settings**

Essa seção irá tratar de vários fatores importantes para uma boa impressão. A figura abaixo mostra como acessar esta configuração.

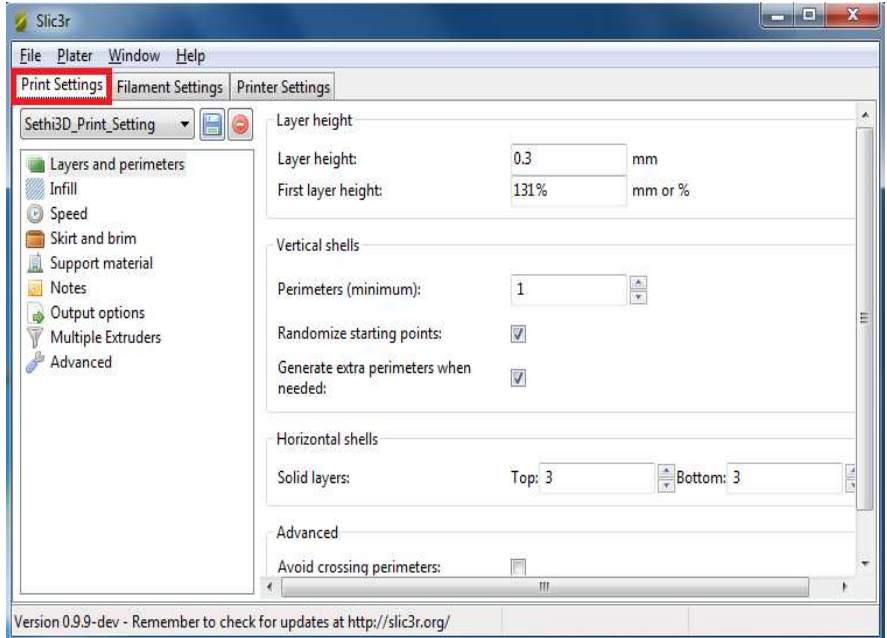

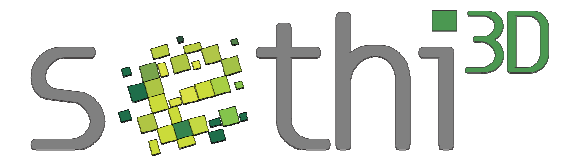

### **Layers and Perimeters**

Nesta seção será tratada a configuração das camadas, definição da espessura e também poderá ser definido a quantidade de top layer e button layer.

Clique em layers and perimeters, conforme apresentado na figura a seguir.

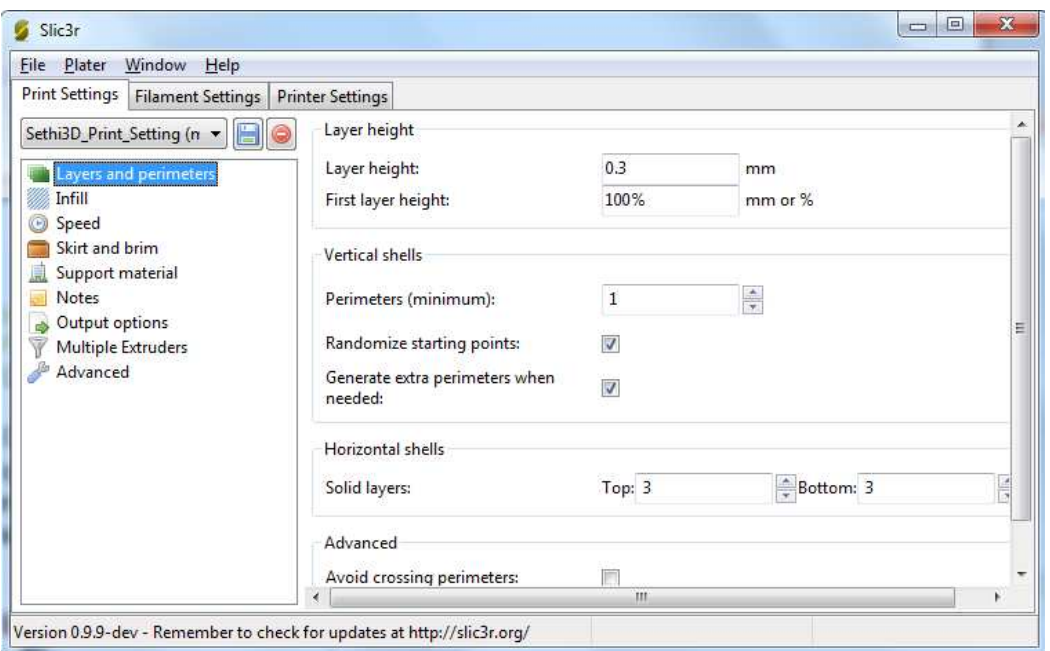

**Layer height:** O primeiro parâmetro a ser configurado é a altura da camada, mais deve ser lembrado que a altura da camada está totalmente ligada ao tempo de impressão da peça. Quanto menor a altura maior o tempo, é importante também não definir altura de camada maior que 80% do diâmetro do bico extrusor. É recomendada a utilização de 0,3mm.

**First layer height:** Nesse item será definida a altura da primeira camada em porcentagem, com relação ao item Layer height.

**Perimeters ( minimum ):** Esse item definida espessura da parede da peça , quanto maior a espessura mais rígida será a peça, é importante lembrar que quanto maior a espessura mais tempo de impressão da peça.

**Randomize starting points:** Caso seja acionado esse item, em cada layer será iniciado em um ponto diferente da peça e assim evitando marcações indevidas em um mesmo ponto

**Generate extra perimeters when needed**: Com este item marcado, o software adiciona perímetros na peça quando for necessário ( para melhorar a qualidade ). Podendo aumentar o tempo de impressão.

**Solid layers:** Nesse campo será definido a quantidade de layers top e button , esses layers são importantes e irão preencher em 100% de infill a peça( nas primeiras e nas

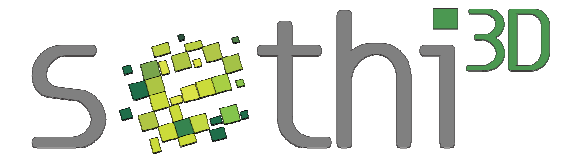

últimas camadas ). Recomendado a utilização de 3 layers tanto para top como para button.

### **Infill**

Essa seção é utilizada para configurar o preenchimento interno da peça, podendo variar de 0% ( peça oca ) a 100% ( maciça ). Além de poder definir a forma que vai ser esse preenchimento.

Slic3r **KOTHER** File Plater Window Help Print Settings Filament Settings Printer Settings Infill Sethi3D\_Print\_Setting (n v G Fill density:  $02$ Layers and perimeters rectilinear **Mark** Infill Fill pattern:  $\cdot$ Speed Top/bottom fill pattern: rectilinear Skirt and brim Support material Advanced Notes Output options  $\overline{1}$  $\frac{1}{x}$  layers Infill every: Multiple Extruders Advanced Only infill where needed: 画  $\mathfrak o$  $\frac{1}{x}$  layers Solid infill every:  $\frac{1}{x}$  . 45 Fill angle: 70  $mm<sup>2</sup>$ Solid infill threshold area: Only retract when crossing 画 perimeters: Infill before perimeters: 同 Version 0.9.9-dev - Remember to check for updates at http://slic3r.org/

Clique em Infill, conforme apresentado na figura a seguir.

**Fill density**: Esse item é utilizado para configurar a quantidade de preenchimento a ser impressa na peça. Caso seja colocado 0.2 significa que teremos 20% de preenchimento, quanto maior o infill mais demorado será a impressão.

- $0 =$  peça sem preenchimento
- 1 = peça com 100% de preenchimento

**Fill pattern:** Defini a forma com que vai ser feito o infill, recomendado a utilização do modo rectilinear.

**Top/bottom fill pattern:** Defini a forma com que vai ser feito o infill no top e no Button layers, recomendado a utilização do modo rectilinear.

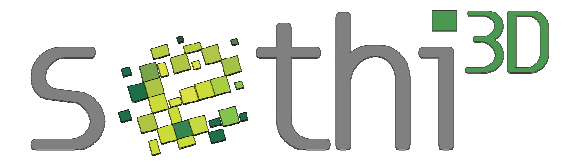

### **Configuração Speed**

Nessa seção serão apresentados os modos de configuração de velocidade de impressão.

Clique em speed, conforme apresentado na figura a seguir.

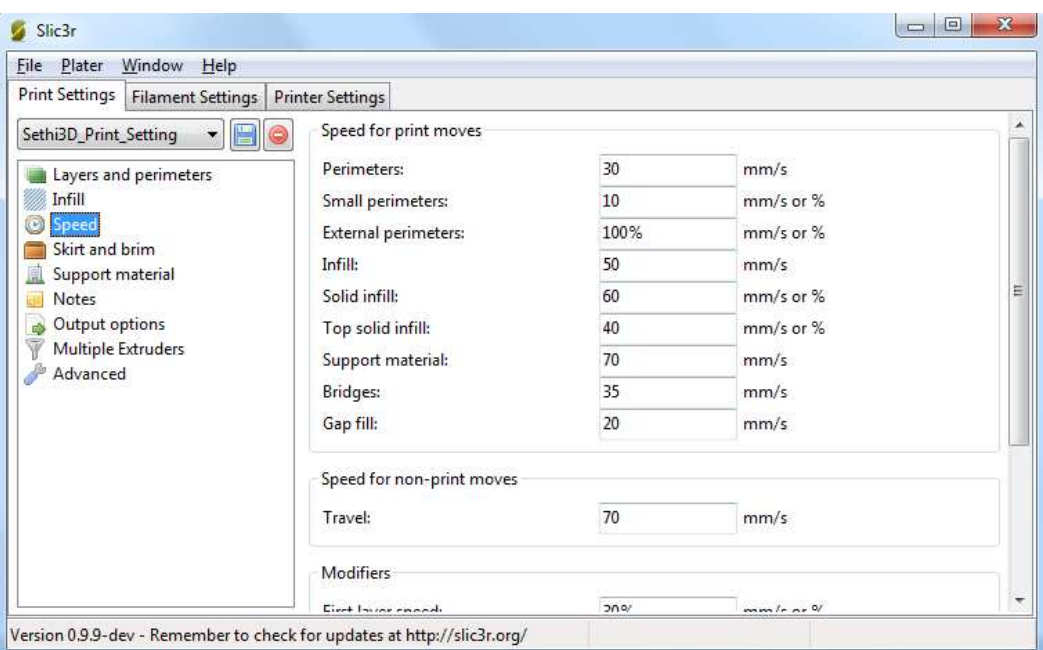

**Perimeters:** Esse primeiro item é utilizado para definir a velocidade de impressão nos perímetros da peça.

**Small perimeters:** Utilizado para definir a velocidade de impressão em perímetros pequenos, recomendado utilizar velocidade baixa para evitar que a passagem constante do hotend não danifique a peça.

**External perimeters:** Definição da velocidade de impressão de perímetros externos.

I**nfill:** Neste campo será definida a velocidade que vai ser utilizada quando estiver sendo feito o preenchimento da peça. Em geral pode se utilizar velocidades mais altas, pois o preenchimento não precisa de precisão.

**Solid infll:** Controla a velocidade que vai ser usada no infill antes da camada de top layer

**Top solid infll:** Velocidade que será utilizada para fazer o infill no top layer.

**Support material:** Configuração da velocidade que será utilizada para imprimir o suporte das peças.

**Bridges:** Define a velocidade na qual será feita a impressão de pontes em uma peça.

**Travel:** Define a velocidade utilizada quando não houver extrusão. Movimentando de uma área para outra.

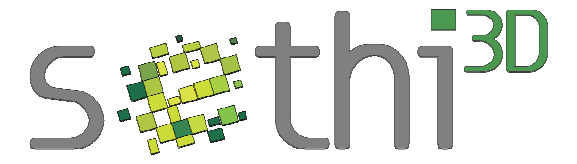

**First layer speed:** Aqui será definido a velocidade utilizada na impressão da primeira camada.

### **Skirt and Brim**

Em alguns casos é muito importante a utilização de brim na peça a ser impressa. O Brim é o aumento da área de impressão na primeira camada com o objetivo de aumentar a superfície de aderência e evitar a deformação da peça.

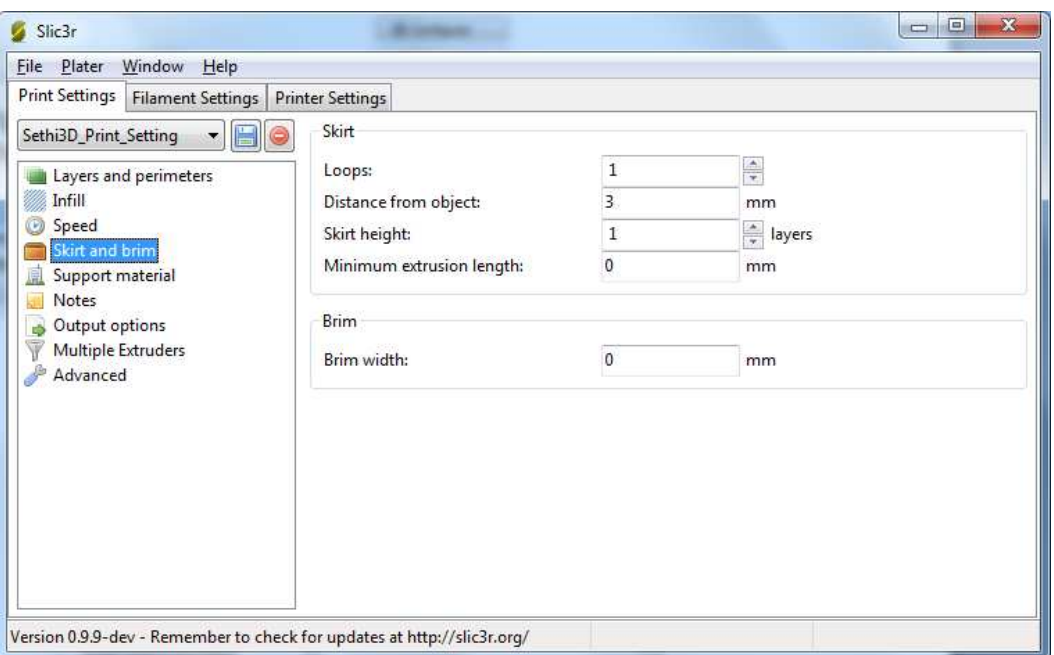

Clique em skirt and brin, conforme apresentado na figura a seguir

**Loops**: Esse parâmetro é utilizado para definir quantas vezes será feito o contorno ao redor da peça.

**Distance from object:** Utilizado para definir a distancia que o loops ficará da peça. Observação: é importante utilizar sempre 2 mm a mais do que for configurado no parâmetro brim que será apresentado a baixo.

**Brim widh**: Nesse espaço será definido o tamanho do brim , é recomendado um brim maior que a peça a ser impressa

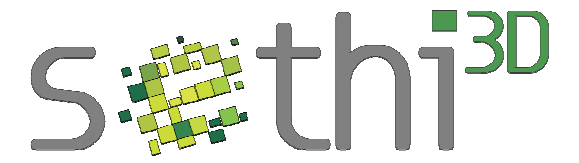

### **Suport Material**

A utilização de suporte nas peças é recomendado em casos em que haverá impressão " no ar ".

Clique em Suport material, conforme apresentado na figura a seguir

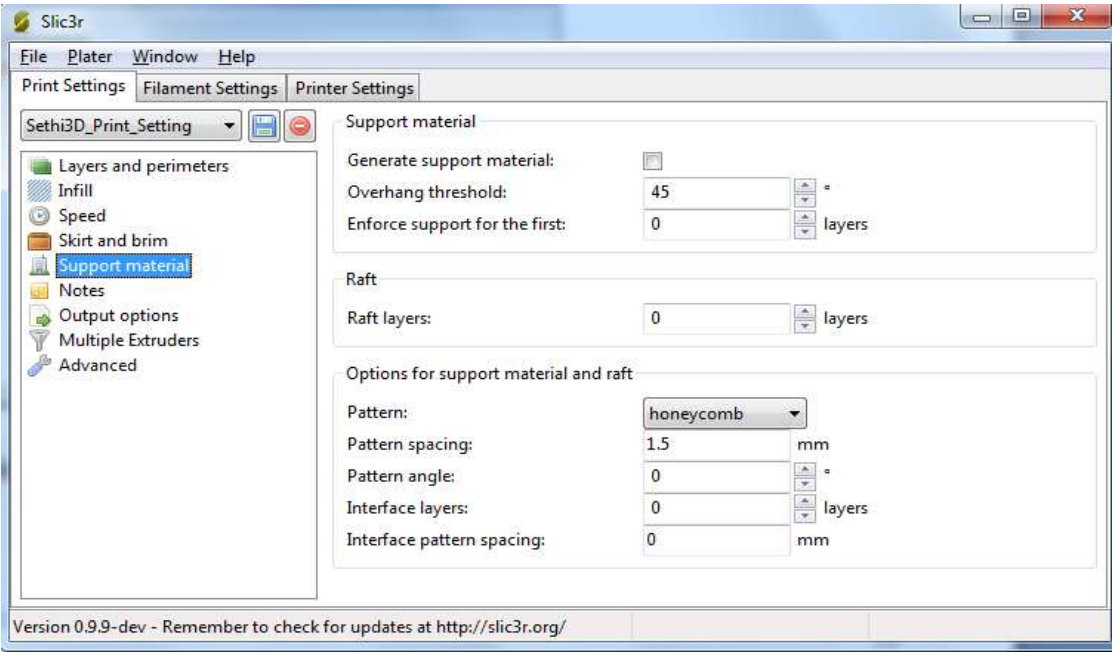

**Generate support material**: Para habilitar essa opção, selecione esse item e assim será adicionado suporte na peça sempre que for necessário.

**Overhang threshold**: Para ângulos da peça, menores que o definido nesse campo será adicionado o suporte (a opção Generate support material deverá estar habilitada).

**Pattern:** Defini a distância entre os suportes.

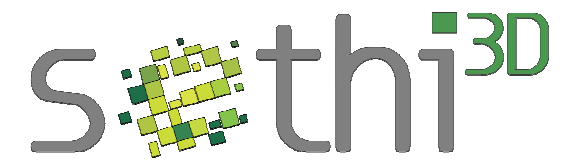

## **Filament Settings**

Nesta seção será descrita a utilização de alguns ajustes, como dimensão do filamento, diâmetro do bico e temperaturas.

Clique em filament settings, conforme apresentado na figura a seguir

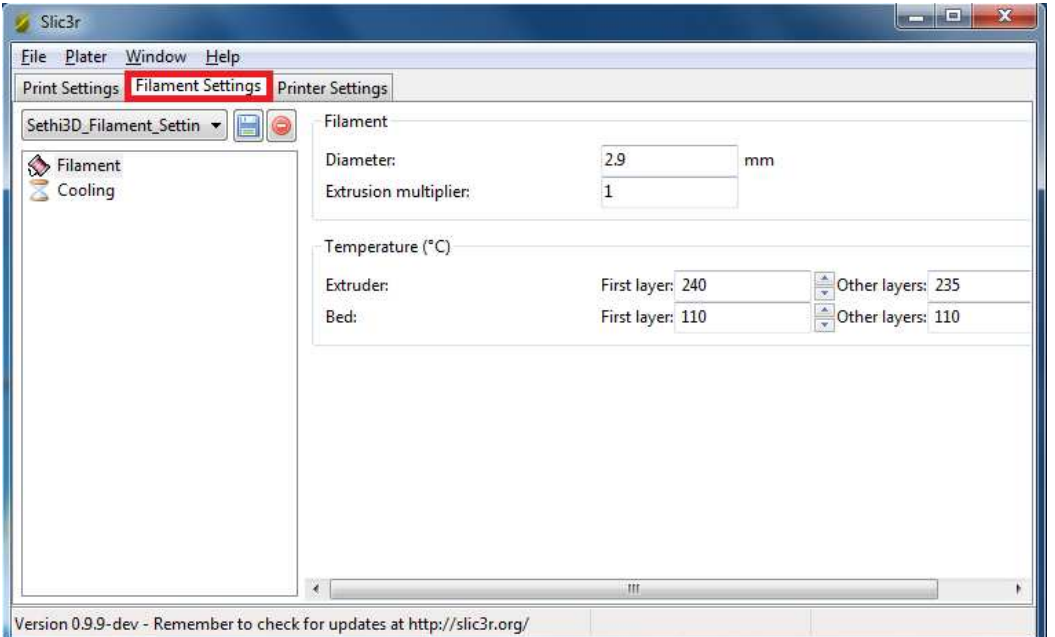

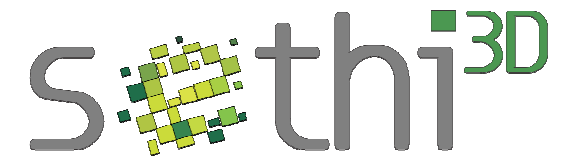

#### **Filamment**

Nesta opção será colocado o valor do diâmetro do filamento e o controle de temperatura.

Clique em filamment, conforme apresentado na figura a seguir

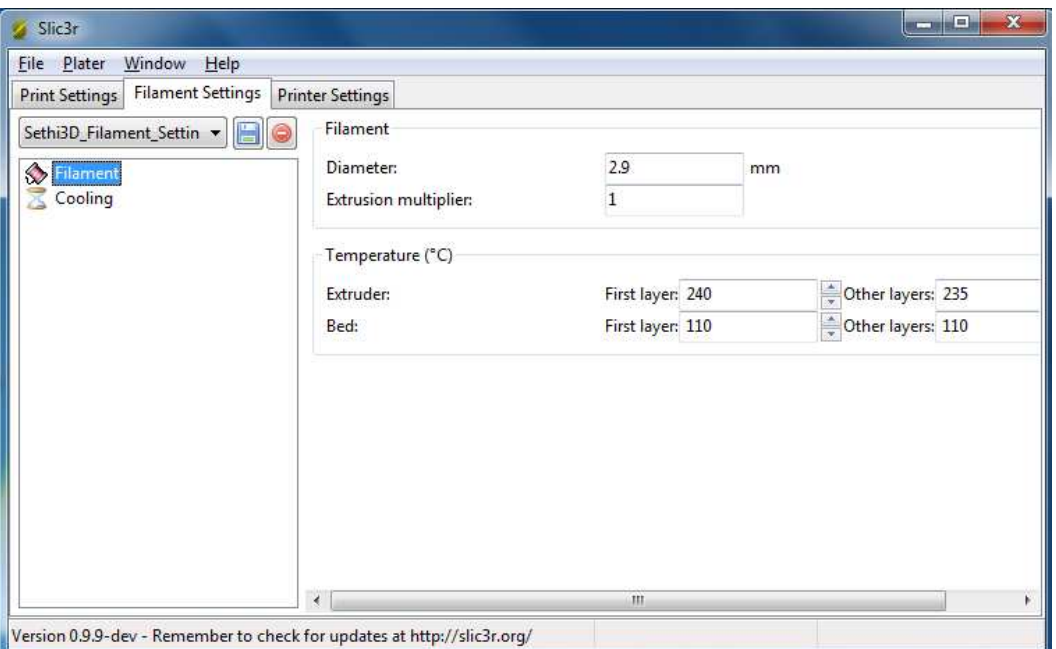

**Diameter:** Nesse campo será definido o diâmetro do filamento utilizado na impressão (normalmente utiliza-se uma média na variação da medida do filamento).

**Extruder (C):** Este modo é utilizado para definir a temperatura na qual irá funcionar o extrusor. É definido o valor para a primeira camada e para as outras. É recomendado deixar o primeiro layer mais quente do que os outros.

Bed (C): Este modo é utilizado para definir a temperatura na qual irá funcionar o a mesa aquecida. É definido o valor para a primeira camada e para as outras. É recomendado utilizar o mesmo valor para todas camadas.

**Colocando-se valores nestes campos (diferente de zero) o controlo de temperatura será feito automaticamente pelo software. Não será possível alterar essa temperatura manualmente no campo de controle manual.** 

**Para que seja possível ter o controle da temperatura manualmente deve-se colocar o valo zero nos campos "first layer" e "other layers".** 

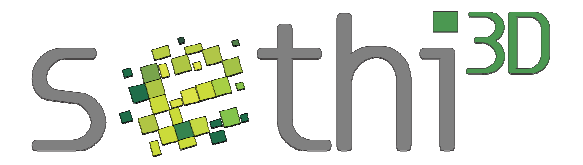

### **Printer Settings**

Nesta opção será tratada as configurações da área de impressão, configuração do extrusor e a calibração da retração do filamento.

Na figura abaixo será apresentado como ter acesso ao Printer Settings

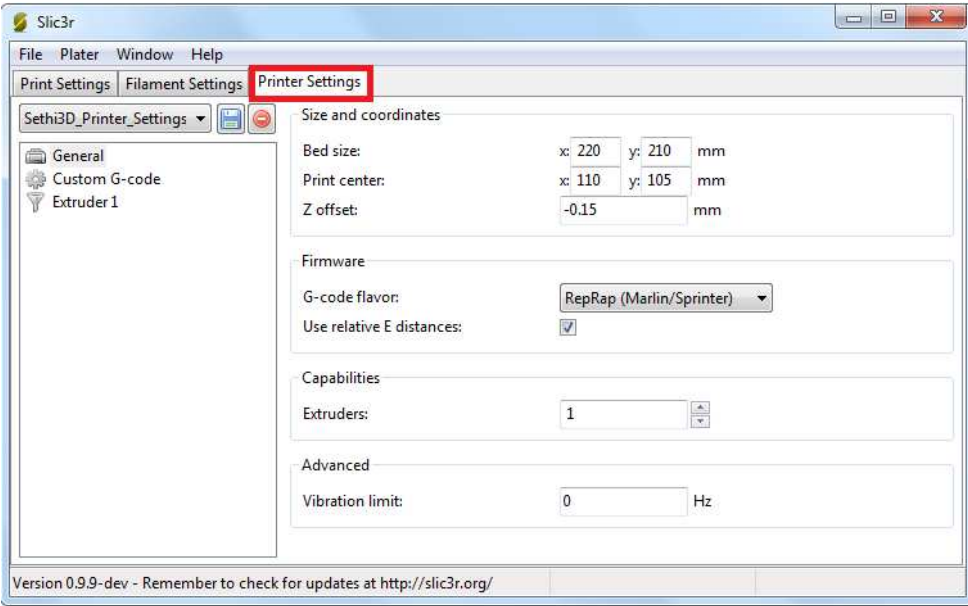

### **General**

O fator mais importante a ser configurado nessa seção, será o tamanho da mesa e o offset relacionado ao eixo z.

 $\begin{array}{|c|c|c|c|c|}\hline \multicolumn{1}{|c|}{\mathbf{C}} & \multicolumn{1}{|c|}{\mathbf{X}} \\\hline \multicolumn{1}{|c|}{\mathbf{C}} & \multicolumn{1}{|c|}{\mathbf{D}} & \multicolumn{1}{|c|}{\mathbf{X}} \\\hline \end{array}$ Slic3r Eile Plater Window Help Print Settings | Filament Settings | Printer Settings | Sethi3D\_Printer\_Settings v | | | | | Size and coordinates  $x$  220  $y$  210 mm General<br>
Custom G-code<br>
Textruder 1 Bed size:  $x\overline{110}$  y: 105 mm Print center: Z offset:  $-0.15$  $mm$ Firmware G-code flavor: RepRap (Marlin/Sprinter) v Use relative E distances: ø Capabilities  $\frac{\Delta}{\Psi}$ Extruders:  $\overline{\mathbf{1}}$ Advanced  $Hz$ Vibration limit:  $\overline{\mathbf{0}}$ Version 0.9.9-dev - Remember to check for updates at http://slic3r.org/

Clique em General, conforme apresentado na figura a seguir

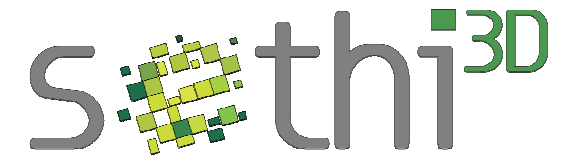

**Bed size:** Nesse campo será definido o tamanho da área de impressão, é importante que seja calibrado de maneira correta. A impressora "Sethi3D AiP" utiliza X: 220mm e Y: 210mm.

**Printer center:** Aqui será definido o centro da área impressão, ou seja a metade da área definida acima. Colocar X: 110mm e Y: 105mm.

**Z Offset:** Valor de offset do eixo Z. Utilize sempre 0 mm.

#### **Extruder 1**

Neste campo alem de ser definido as configurações do extrusor , será tratado o assunto de retração do filamento

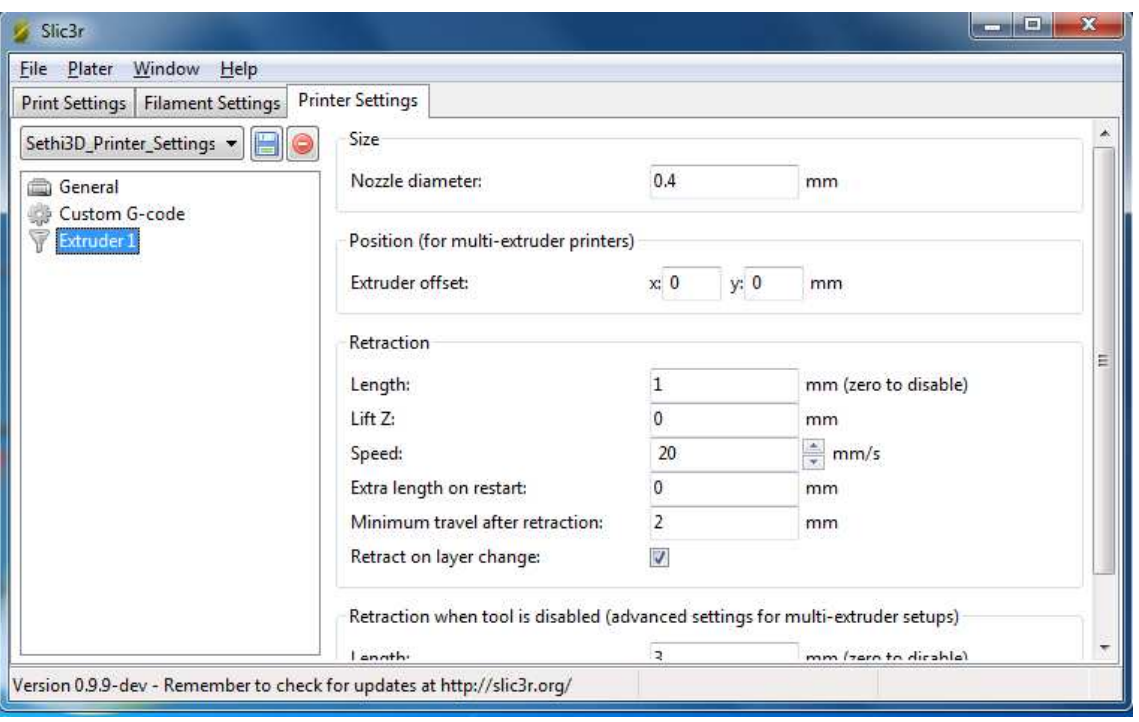

Clique em Extruder 1, conforme apresentado na figura a seguir

**Nozzle diameter:** Nesse campo será configurado o diâmetro do bico do extrusor, o bico da "Sethi3D AiP" tem o diâmetro de 0,4mm.

**Lenght:** Esse campo define de quantos milímetros o filamento irá retornar para dentro do bico.

**Minimum travel after retraction:** Usado para definir a distância mínima para começar a retração do filamento. Por exemplo, caso seja utilizado 2 mm , só a partir de distâncias maiores que 2 mm irá ser utilizado a retração do filamento (filamento irá retornar para dentro do bico).

**Speed:** Nesse campo será utilizada a velocidade de retração do filamento.

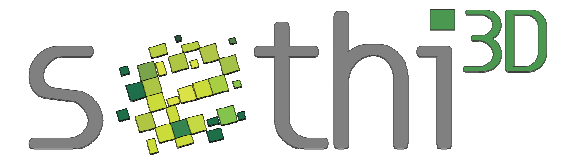

**Retract on layer change:** Caso seja habilitado esta opção, haverá a retração do filamento sempre que o eixo Z se mover

### **Salvar as alterações**

Após qualquer alteração feita é necessário salvar para que elas tenham efeito nas configurações.

Para salvar as alterações clique no ícone assinalado na figura abaixo.

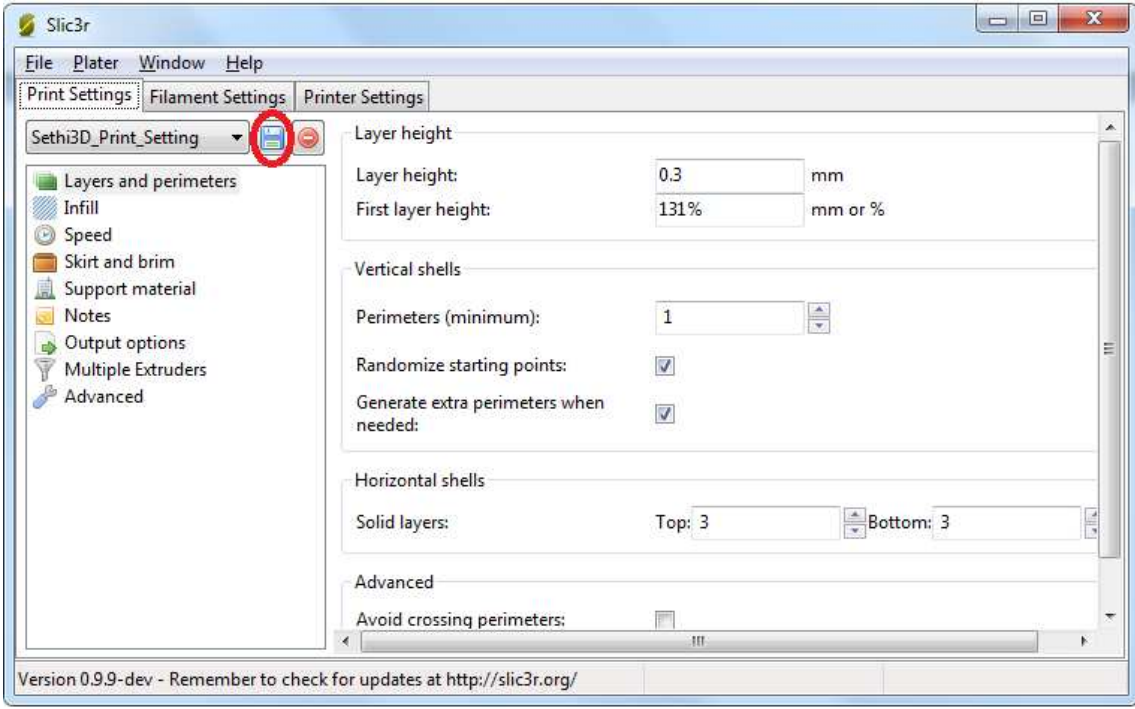

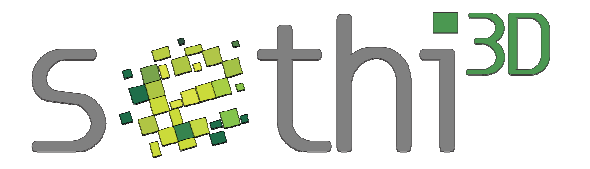

## **Conectar com o Repetier Host**

Para conectar o computador na impressora (com a impressora ligada e o cabo USB conectado) clique no botão "Conectar".

A primeira imagem mostrará a impressora ainda desconectada.

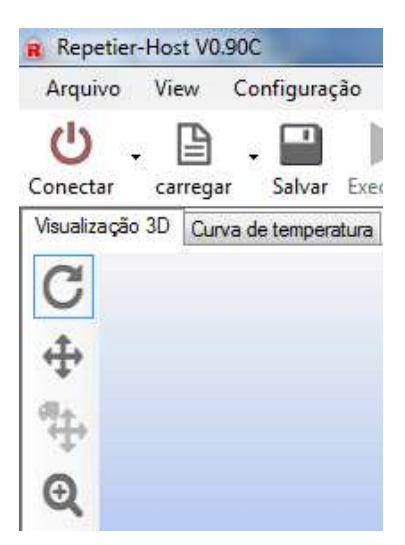

A segunda imagem mostra a impressora já conectada com o software Repetier-Host

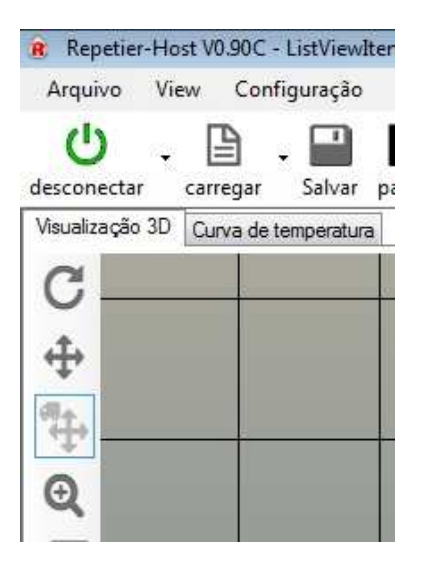

Para desconectar é só clicar novamente no ícone "desconectar" (em verde acima).

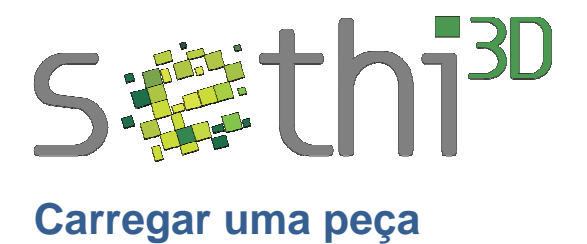

Para carregar uma peça é necessário ter um arquivo com extensão "stl", o primeiro passo será executar o software Repetier-Host . Com o programa aberto clicar em carregar conforme demonstrado na figura abaixo.

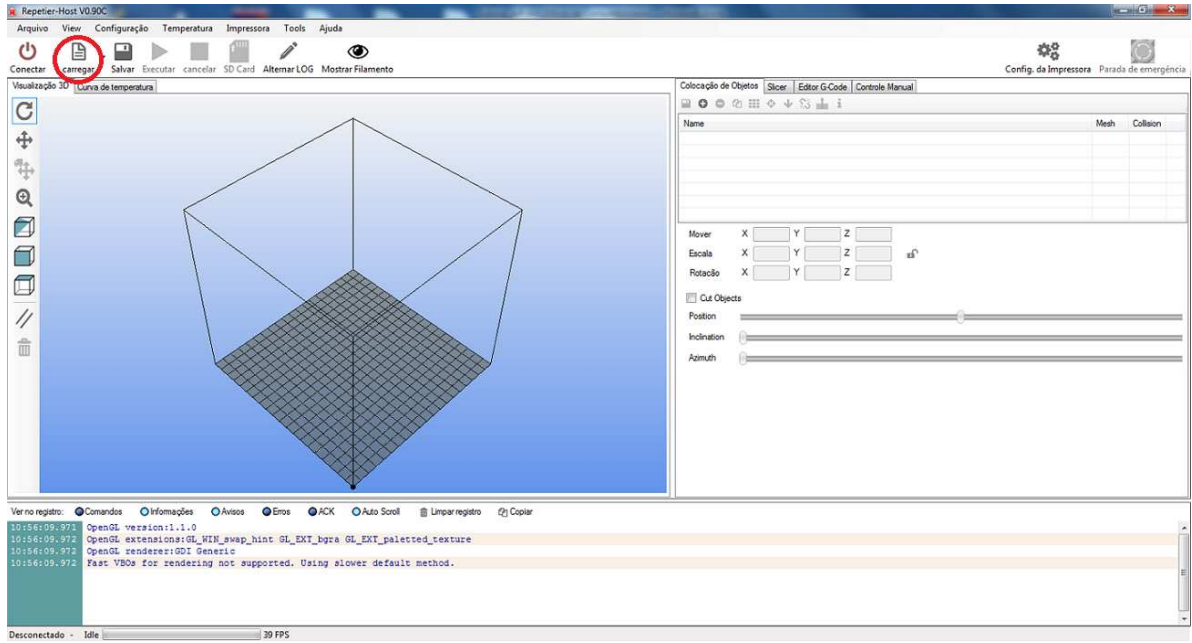

O próximo passo será carregar o arquivo "stl" (presente no computador), na imagem abaixo será apresentada a peça já carregada.

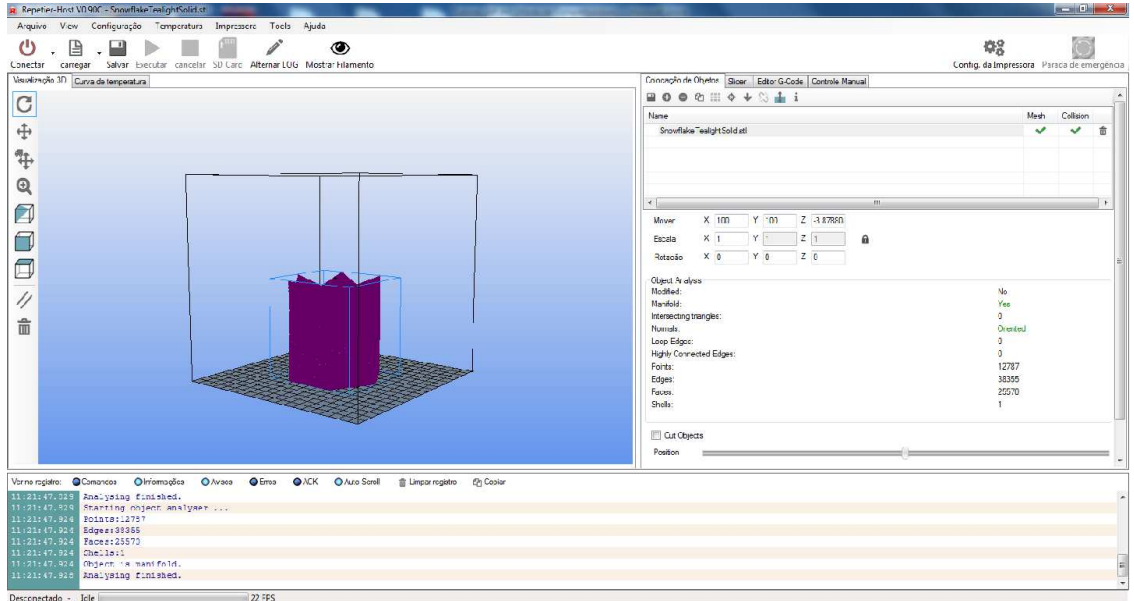

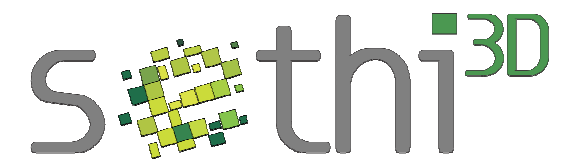

O comando para rotacionar a peça será apresentada na figura abaixo, clique na indicação em vermelho. Com esse comando habilitado o usuário poderá visualizar a peça de vários ângulos somente clicando (mantendo o botão do mouse pressionado) e arrastando o mouse até encontrar a visão pretendida da peça.

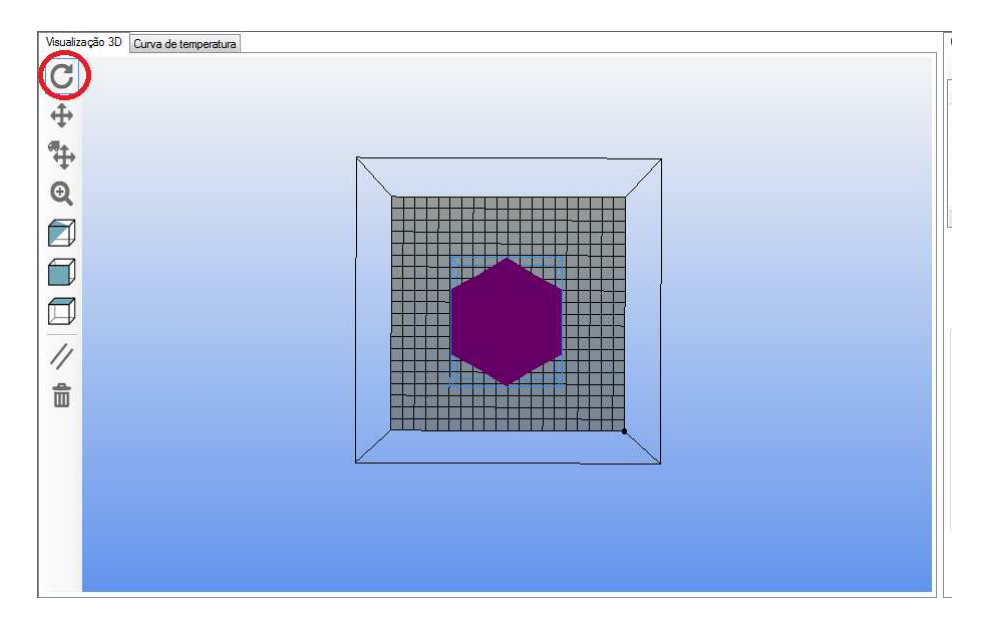

Outro comando que pode ser utilizado é o de mover o ponto de visualização da peça que será apresentado na figura abaixo, clique na indicação em vermelho. Com esse comando habilitado clique (mantendo o botão do mouse pressionado) na peça e arraste ela com o mouse, e assim será possível mover a peça com o campo de impressão pela a tela.

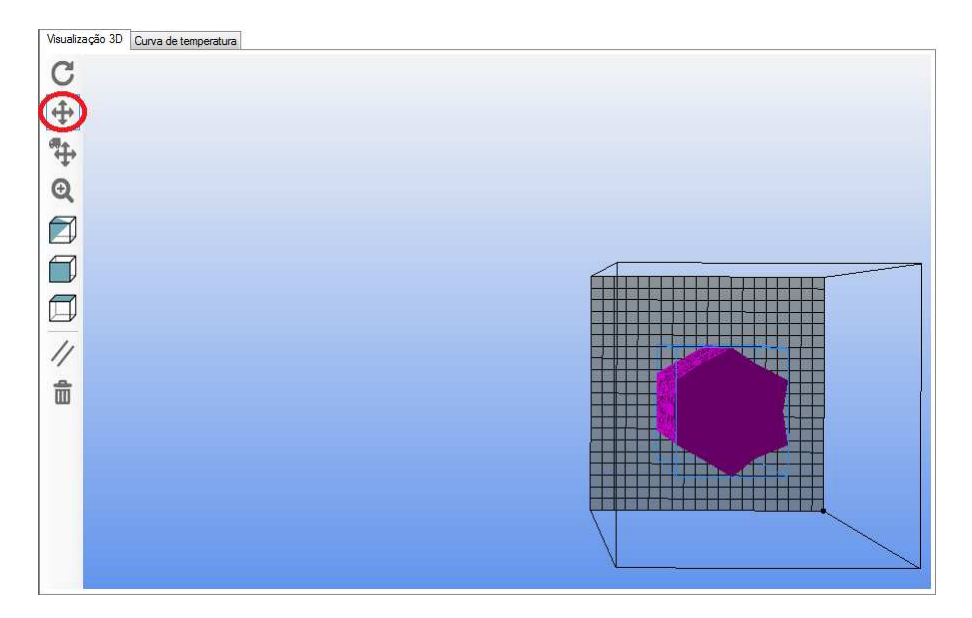

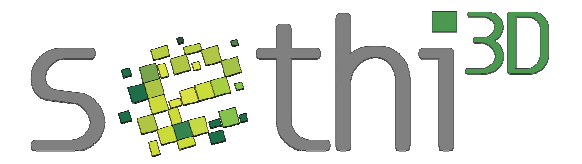

O comando utilizado para mover a peça dentro do campo de impressão será apresentado na figura abaixo, clique na indicação em vermelho para que essa opção seja habilitada. Clique (mantendo o botão do mouse pressionado) na peça e arraste ela com o mouse para poder mover.

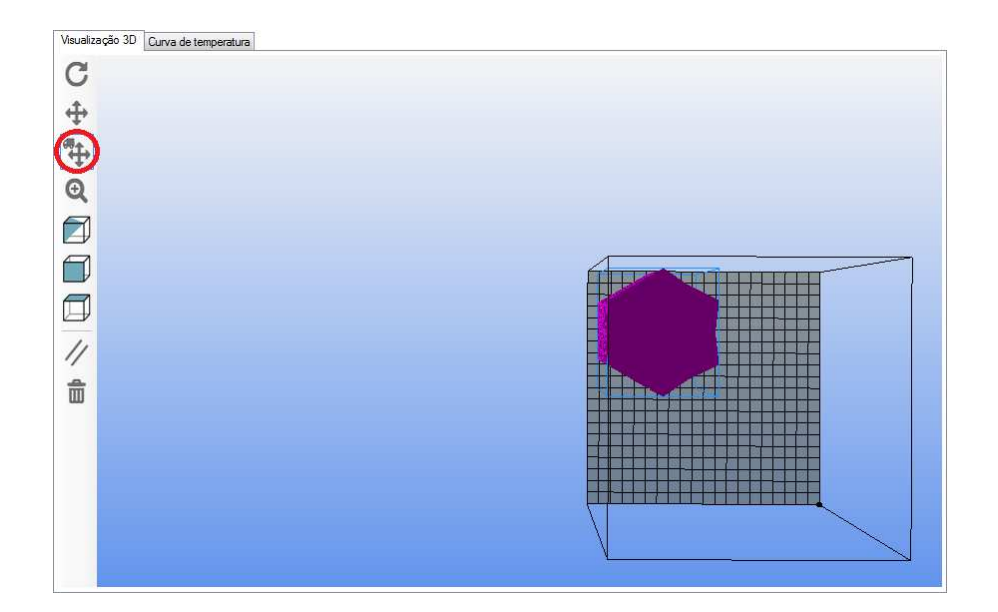

O comando utilizado para dar zoom na peça, será apresentado na figura a seguir clique na indicação em vermelho para que essa opção seja habilitada. Clique (mantendo o botão do mouse pressionado) a arraste o mouse para baixo e assim a peça se afastará caso queira que a peça se aproxime da tela clique (mantendo o botão do mouse pressionado ) e arraste o mouse para cima.

Outra opção é utilizar o scroll do mouse.

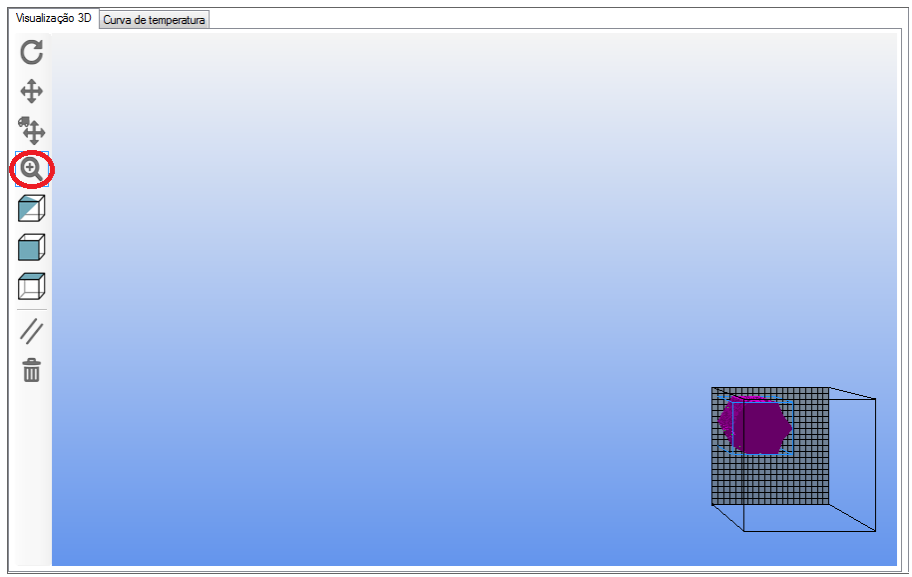

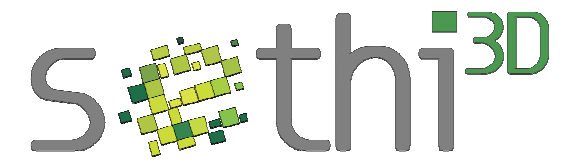

Na figura abaixo será indicado de vermelho onde clicar caso seja necessário apagar a peça carregada

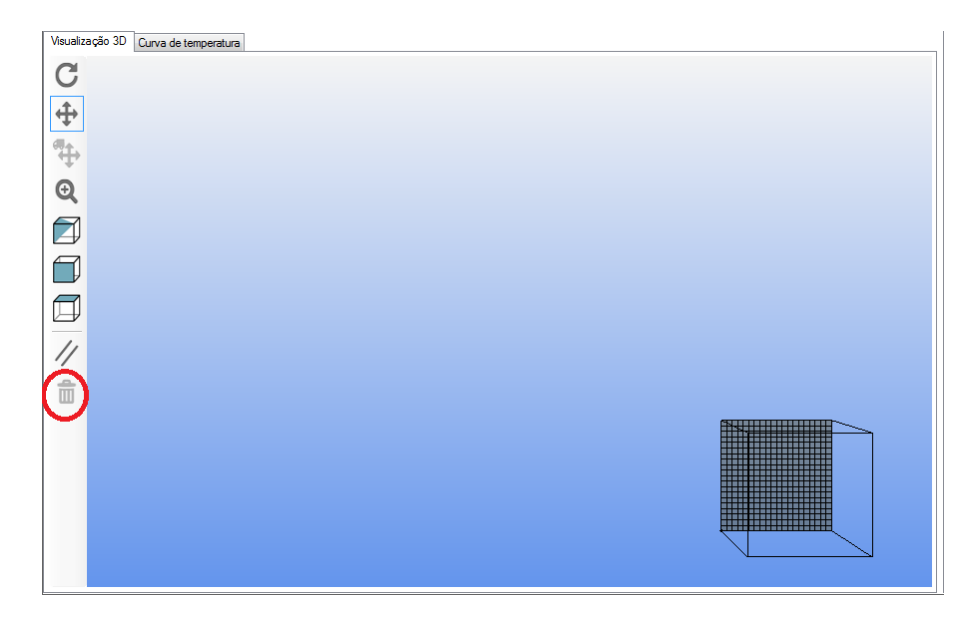

É de grande importância analisar se a peça que foi carregada tem algum defeito, após carregá-la clique em "Colocação de Objetos". Nesta seção serão apresentadas diversas opções de comando, mais vamos analisar os dois indicadores que fica na frente do nome do arquivo. Na figura abaixo está marcado a opção de "Colocação de Objetos" e os dois indicadores de validação da peça (esses indicadores são "Mesh" e "Collision"), se as duas estiverem marcadas com um sinal de positivo, significa que a peça está sem nenhum problema, ou caso um dos dois campos esteja com um "X" significa que a peça está com defeito (impróprio para impressão).

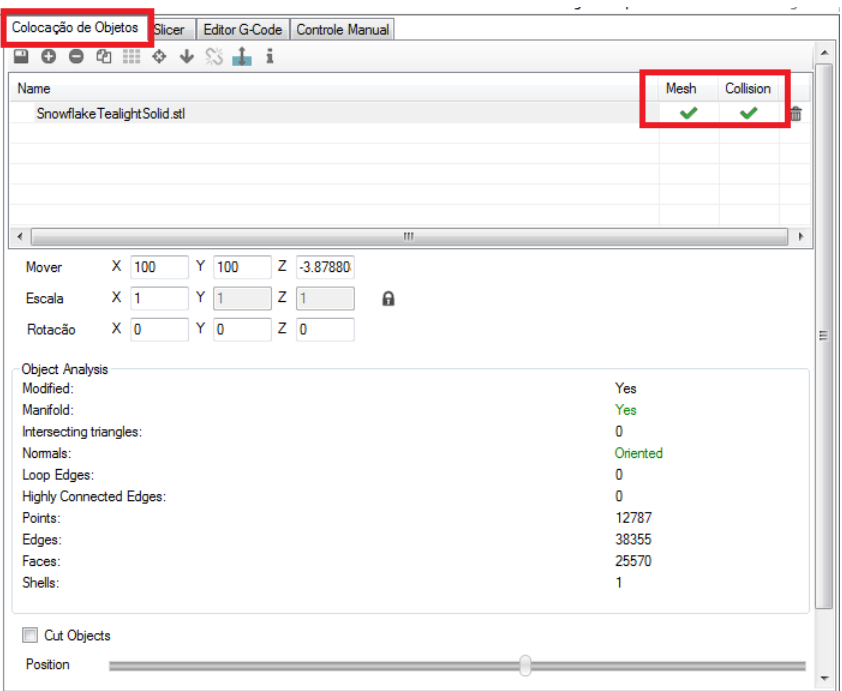

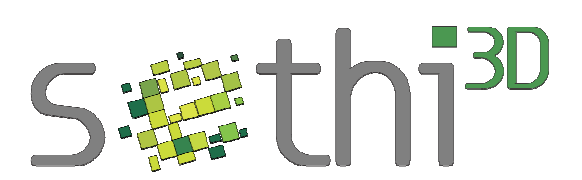

Outro fator a ser analisado nesta opção é o campo de "Escala" e o campo de "Rotação". O 1°campo citado é utilizado para aument ar ou diminuir o tamanho da peça, já o 2° campo é utilizado para fazer a rotaçã o (sendo possível mudar a posição de impressão) da peça. Na figura a baixo está indicado em vermelho os dois campos citados acima.

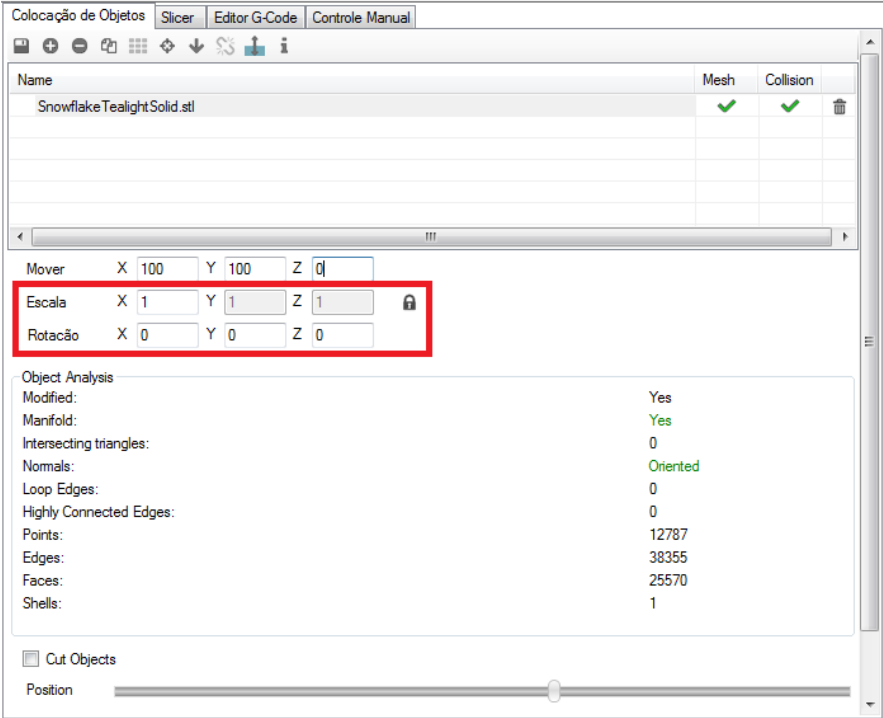

Próximo passo será fatiar a peça escolhida, clicar na opção de Slicer conforme indicado na imagem abaixo.

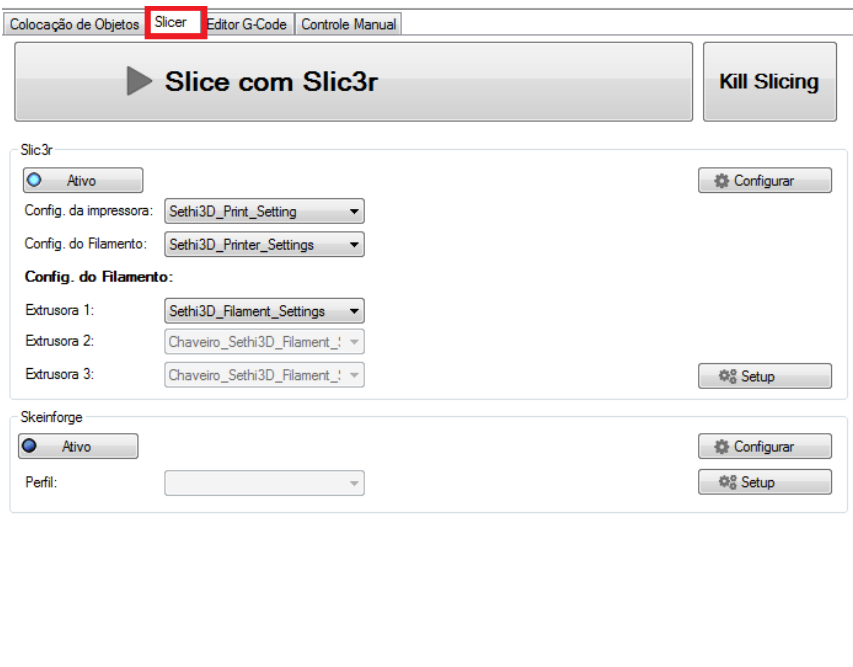

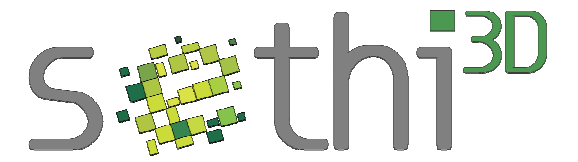

Agora clique em "Slice com Slic3r", para que seja gerado o "g-code" e assim a peça fique pronta para ser impressa. Dependendo do tamanho e das configurações da peça este procedimento pode levar alguns minutos.

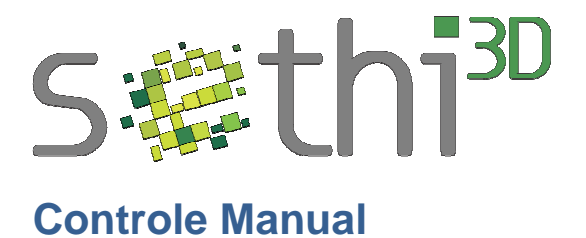

i.

O controle manual é utilizado para executar diversos comandos, na figura abaixo será apresentada a opção de acesso ao "controle manual".

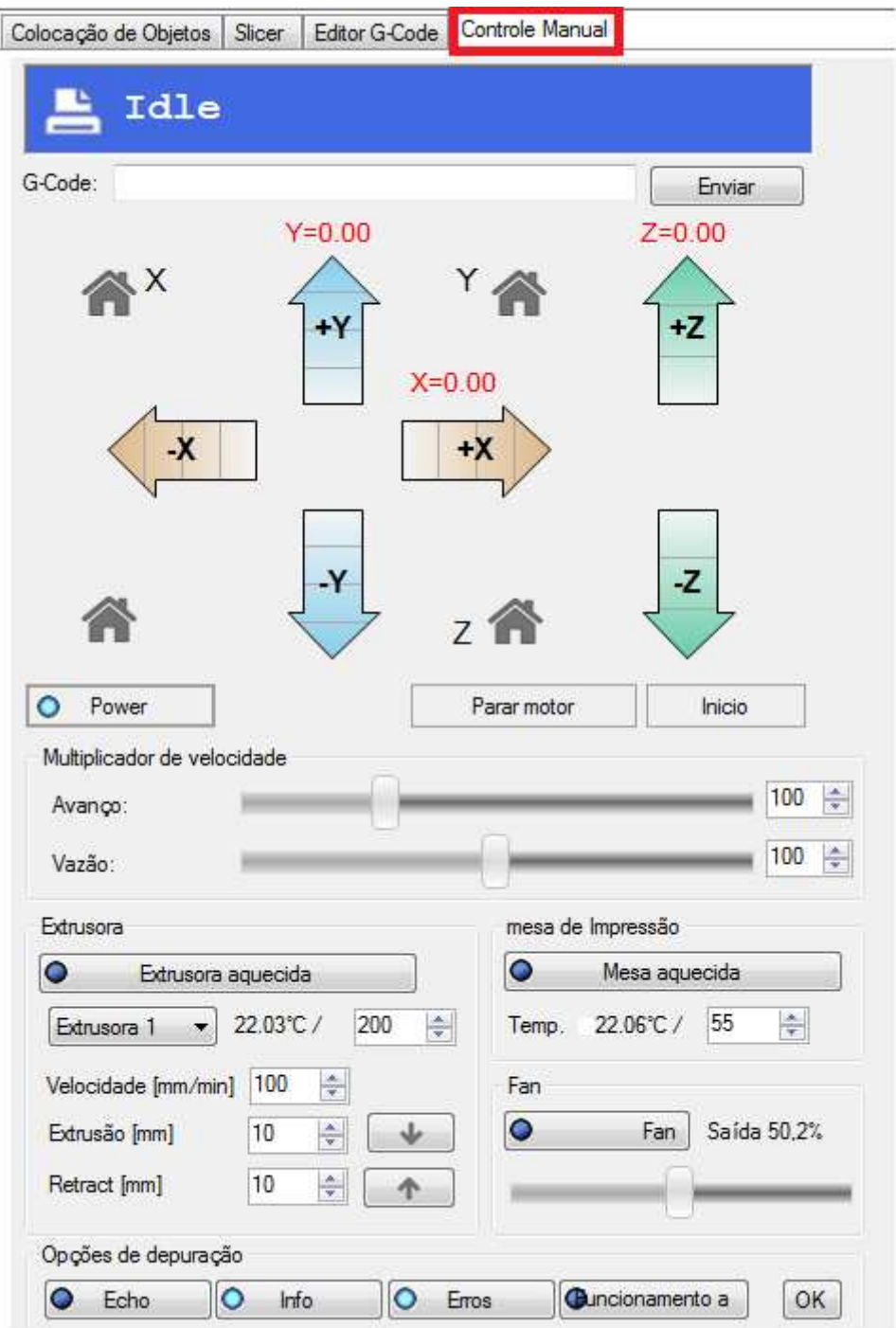

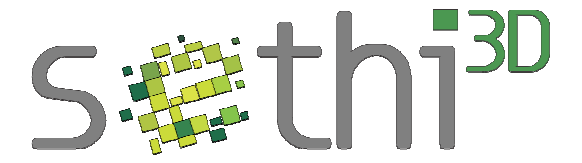

Abaixo será descrito os principais comandos mostrados na figura acima com uma pequena explicação. Clique no ícone para acionar os comandos.

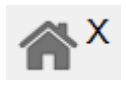

Utilizado para fazer o home do eixo X

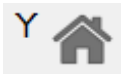

Utilizado para fazer o home do eixo Y

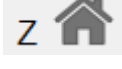

Utilizado para fazer o home do eixo Z

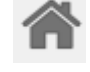

Utilizado para fazer o home dos eixos X,Y e Z

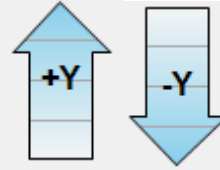

 Esses comandos são utilizados para movimentar a mesa aquecedora para frente (+) ou para trás (-) com o eixo Y.

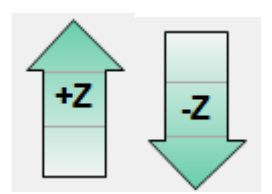

Esses comandos são utilizados para baixar (-) ou subir (+) o eixo

Z.

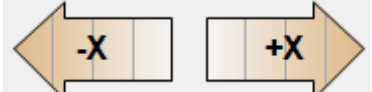

 Esses comandos são utilizados para ir para esquerda (-) ou para direita (+) com o eixo X.

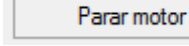

É utilizado para desligar todos os motores da impressora.

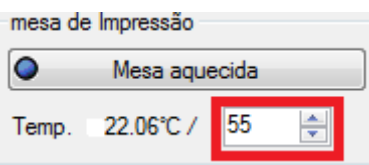

Para ligar a mesa clicar em "Mesa Aquecida" caso seja necessária mudar a temperatura, mude manualmente no campo marcado em vermelho.

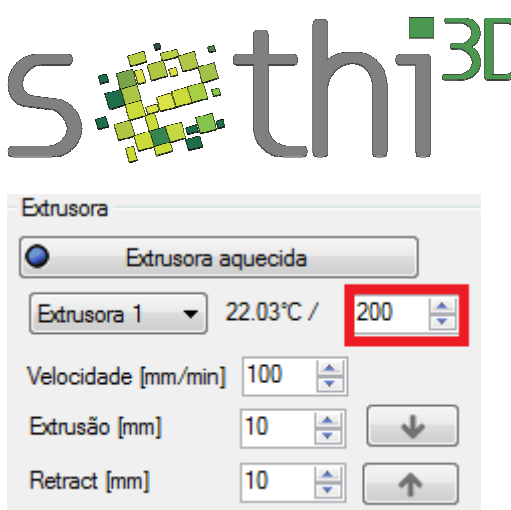

Para ligar o extrusor, clique em "Extrusora aquecida" caso seja necessário mudar a temperatura, mude manualmente no campo marcado em vermelho. É possível aumentar ou diminuir a "velocidade" de extrusão ou retract ("Velocidade [mm/min]").

Para alterar a quantidade de Extrusão ("Extrusão [mm]") e Retract ("Retract [mm]") mude os valores nos campos editáveis.

Para acionar a extrusão ou o retract clique nos ícones com seta.

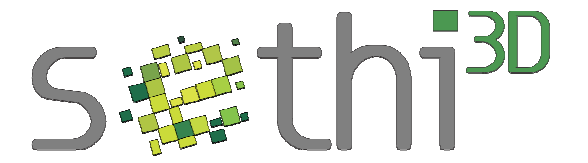

## **Dicas para uma boa impressão**

Este capítulo busca de uma maneira direta informar pequenos detalhes que podem fazer toda diferença no momento da impressão de uma peça.Dicas de Funcionamento

#### **Preparando o Vidro**

#### **Vidro:**

Vidro comum, 22cm x 24cm com 3mm de espessura.

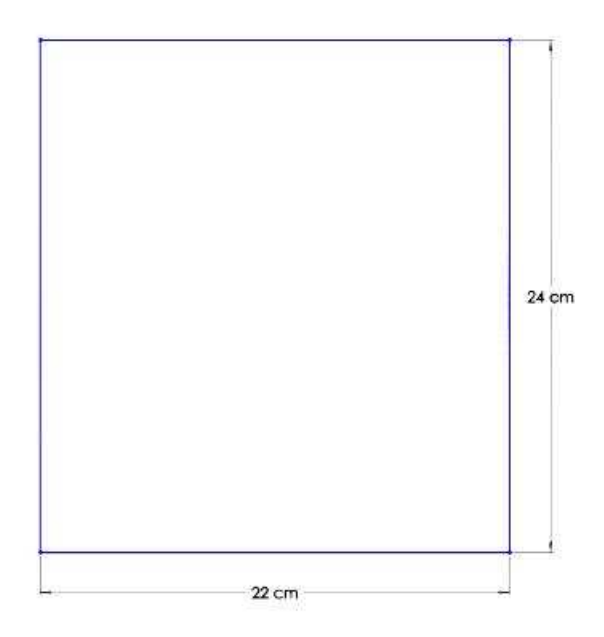

#### **Cola:**

Sobre o vidro, deve ser passado cola bastão Scotch fabricada pela 3M (não utilizar outras marcas).Essa cola dará à peça a aderência necessária durante sua impressão.

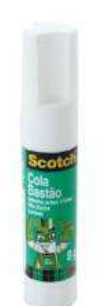

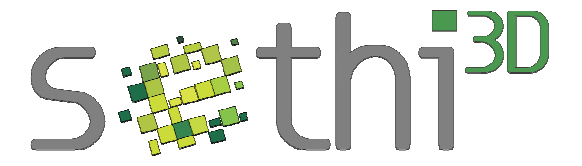

O vidro deve estar limpo, sem pó, gordura ou qualquer tipo de impureza.

A cola deve ser passada em um único sentido e apenas uma vez sobre o mesmo ponto. Caso ela seja passada várias vezes no mesmo lugar, a superfície ficará desregular e poderá marcar a peça durante a impressão.

Obs: Não passar a cola se o vidro estiver quente.

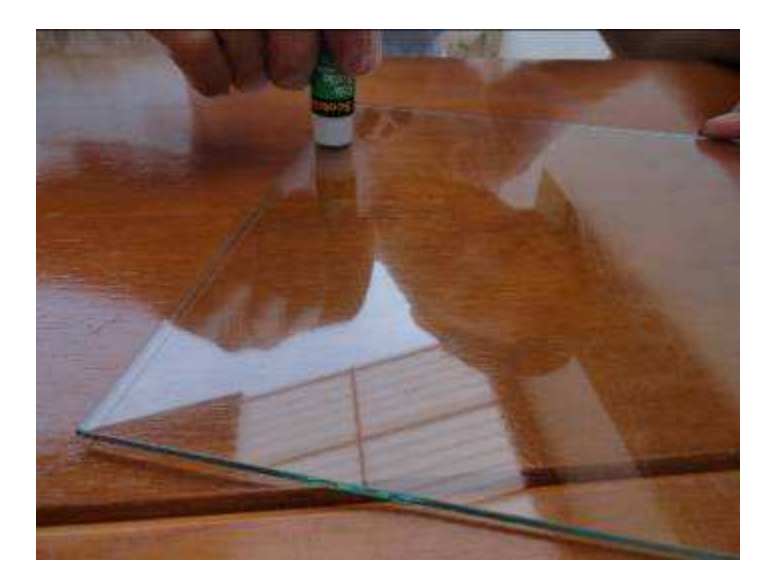

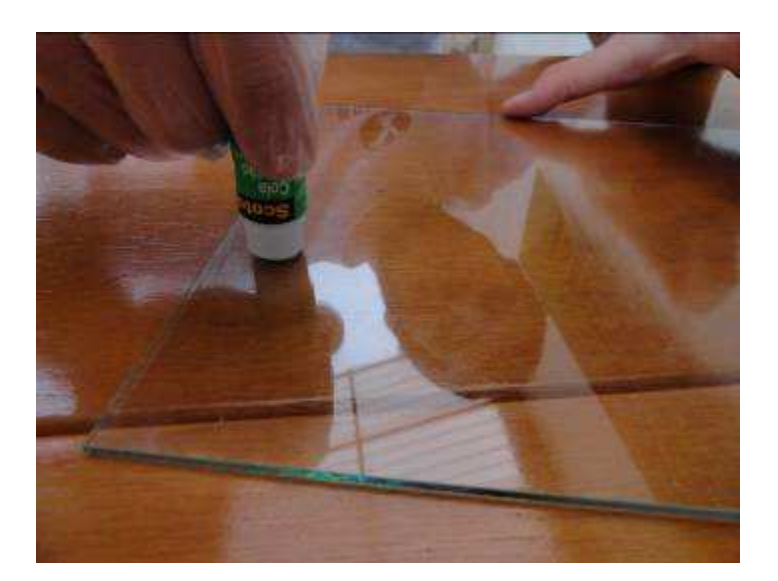

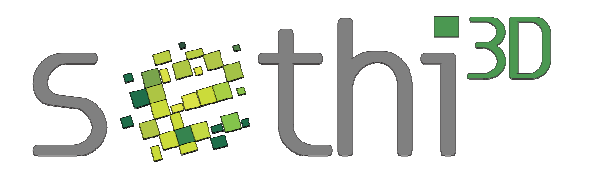

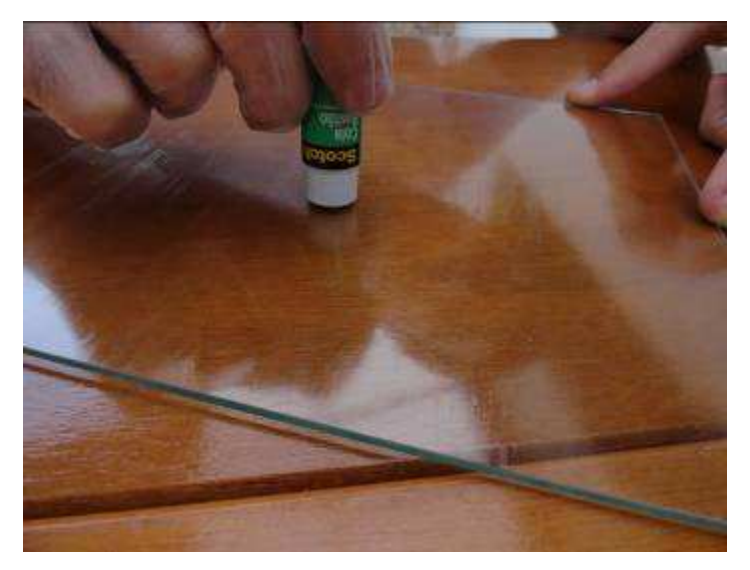

Passe a cola por toda a superfície do vidro, evitando deixar falhas.

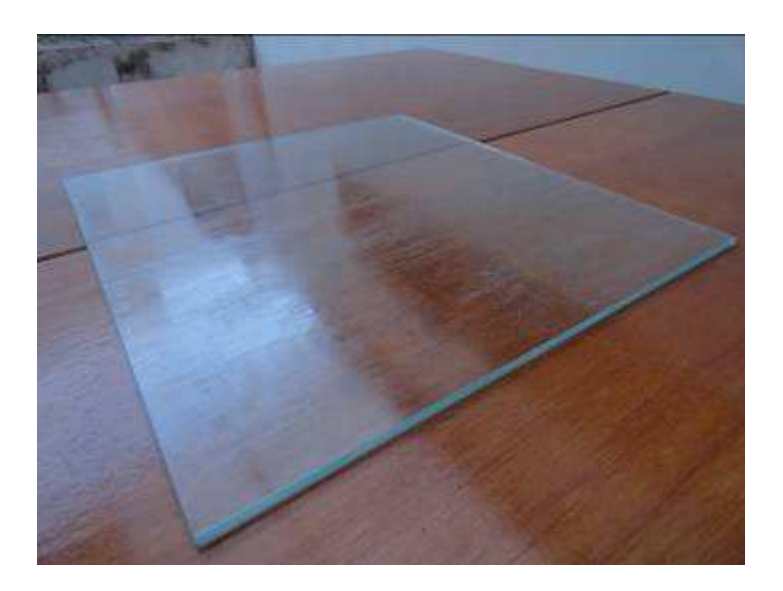

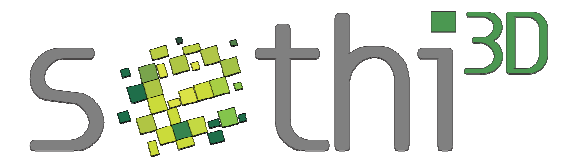

Após a cola secar (cerca de 2 minutos), fixe as extremidades do vidro na Mesa Aquecida de Alumínio com as presilhas (comumente encontradas em papelarias com nome de prendedor de papel de 32 mm).

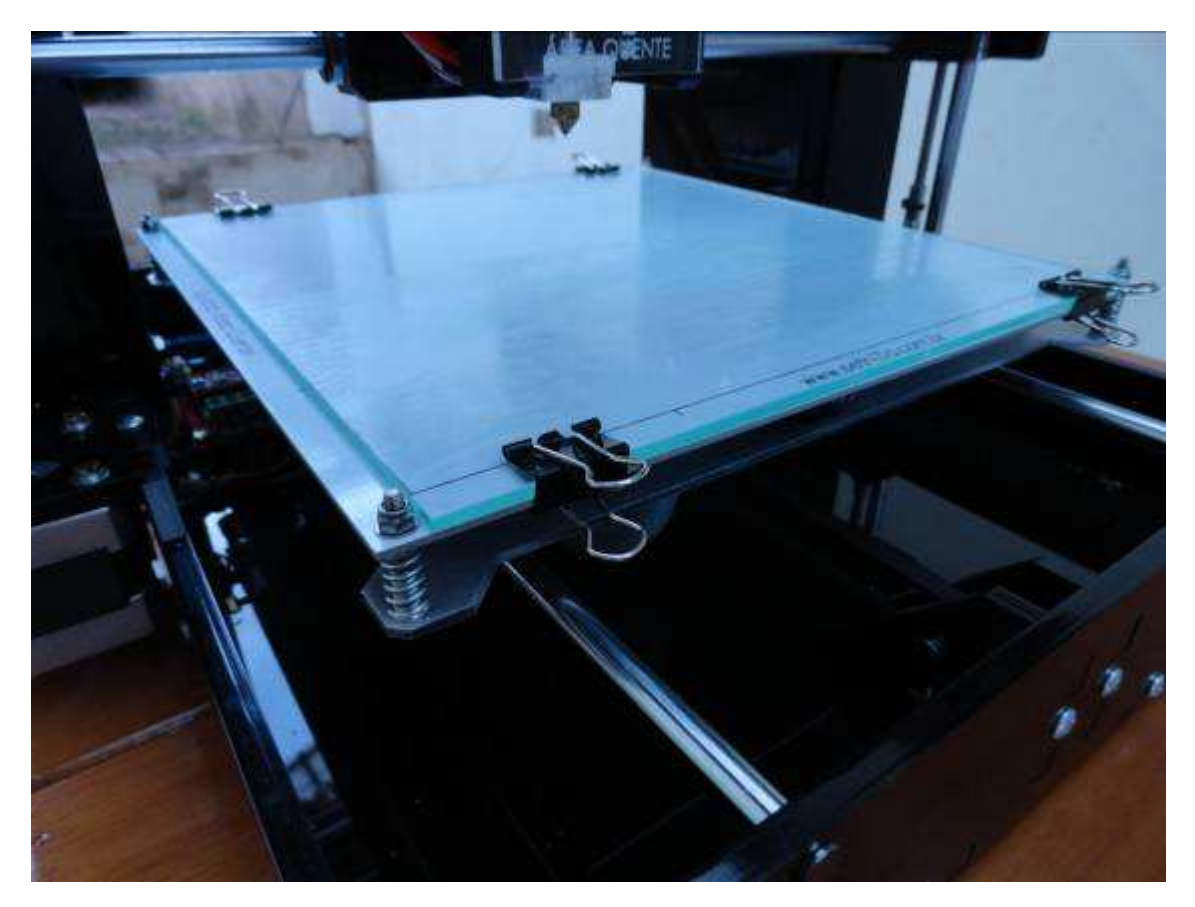

**Obs: Não é necessário passar a cola bastão antes de toda impressão. Com uma única preparação é possível fazer várias impressões com a mesma cola. O sinal de que é necessário preparar novamente o vidro é quando a primeira camada da peça que esta sendo impressa, não tiver uma boa aderência ao vidro.**

#### **Limpeza do Vidro:**

Antes de passar novamente a cola no vidro, é necessário remover a cola que já foi utilizada. Para remover faça isto com o auxílio de uma espátula ou utilize água para a limpeza.

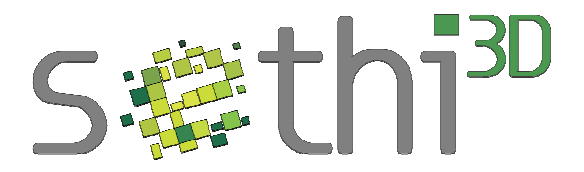

### **Calibração da Temperatura**

**IMPORTANTE: Para toda a calibração e teste descrito abaixo, o valor máximo a ser utilizado no bico extrusor é de 250°C, não aque ça com uma temperatura maior.**

Um dos problemas mais decorrentes é a má configuração da temperatura, tanto do bico extrusor quanto da mesa aquecida

Temperatura acima do indicado: Pode entupir o bico extrusor, carbonizar o filamento dentro do bico, danificar o caminho que o filamento faz para sair, qualidade ruim na impressão (superfície enrugada), maior tendência de descolamento de camadas da peça, entre outros.

Temperatura inferior do indicado: Danificar o bico quando estiver em modo "Retract", não extrusa o material de maneira adequada (fazendo com que o parafuso trator fique "roçando" o filamento) e uma aderência não muito das camadas.

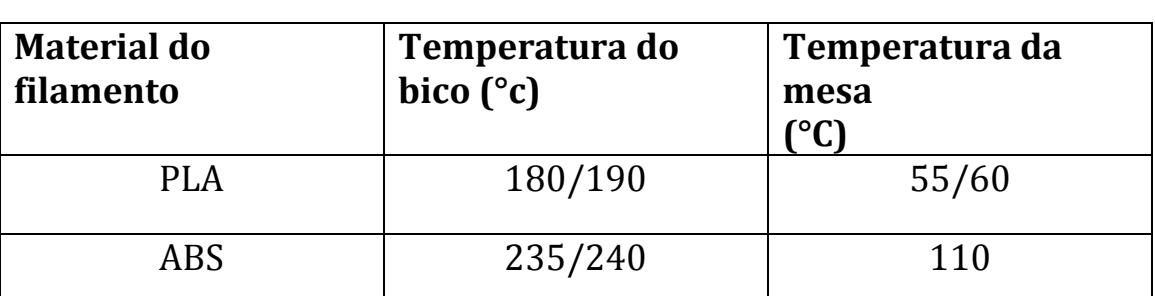

Abaixo, segue uma tabela com as temperaturas médias de trabalho, tanto da mesa quanto do bico, sujeitas a mudanças de acordo com a cor do filamento.

• Se a impressão será feita com **PLA**, utilize uma mesa de vidro (22mm x 24mm x 3mm de espessura) sobre a Mesa Aquecida de Alumínio.

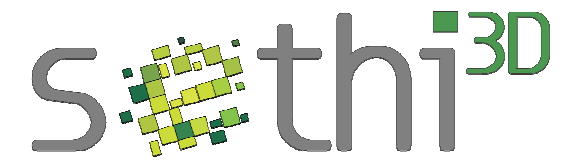

### **Teste da Temperatura**

Existe um simples teste para aferir se a temperatura está correta para a impressão.

Siga os passos a seguir para executar o teste:

No Repetier-Host, após conectar a impressora, em controle manual, suba o eixo Z pelo menos 30mm. Após, selecione os seguintes valores na "Extrusora" (conforme imagem abaixo):

Velocidade = 70 mm/min

Extrusão =  $80 \text{ mm}$ 

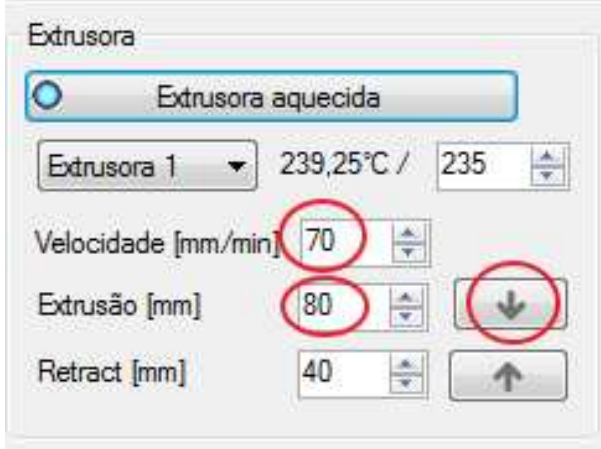

Em seguida execute o comando extrusar (seta para baixo).

Se a extrusão ocorrer de forma normal, significa que este valor de temperatura esta correto para ser utilizado na impressora. Caso o filamento fique "roçando / patinando", significa que a temperatura ainda não esta o ideal, neste caso, aumente 5°C no valor e repita o procedimento.

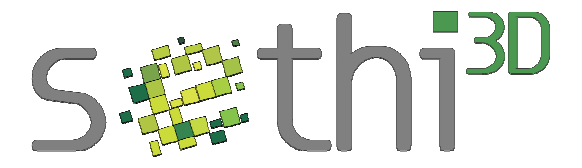

#### **Site para downloads de peças**

Existem sites que disponibilizam peças em extensão ".stl" para dowloadas. Um exemplo é o Thingverse (http://www.thingiverse.com/).

### **Site para correções de peças**

Existem casos em que as peças desenhadas ou baixadas da internet apresentam problemas para impressão. Nestes casos existe uma boa dica, um site para correções de peças, conforme link abaixo:

**Net Fabb:** https://netfabb.azurewebsites.net/

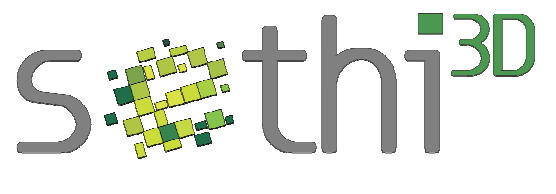

## **Manutenção e Suporte**

A manutenção e o suporte são realizados pela equipe da Sethi3D.

Dúvidas, sugestões, críticas e necessidade de suporte, entrem em contato através da nossa **Central de suporte:** https://sethi3d.zendesk.com

**E-mail:** suporte@sethi.com.br

**Skype**: sethi3d.suporte

Informações sobre as partes eletrônicas da impressora podem ser obtidas em www.sethi.com.br/blog